IBM Integration Designer Verze 7, vydání 5

# *Ahoj světe, část 1: Začínáme*

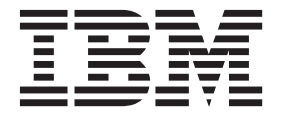

#### **Poznámka**

Před použitím těchto informací a podporovaného produktu si přečtěte informace v tématu ["Upozornění" na stránce 31.](#page-34-0)

Toto vydání se vztahuje k verzi 7, vydání 5 produktu IBM Integration Designer.

# **Obsah**

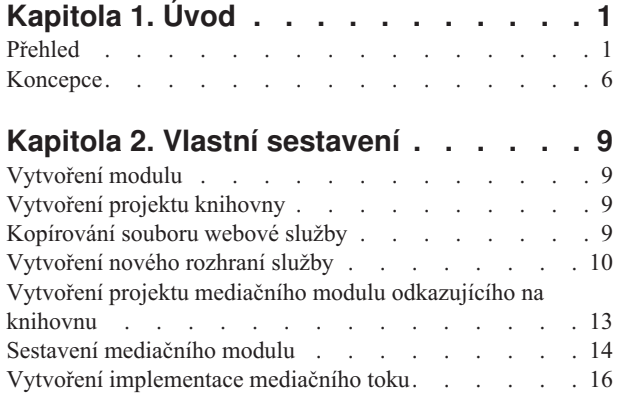

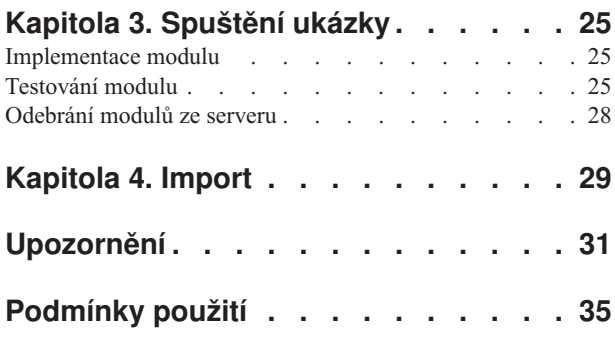

# <span id="page-4-0"></span>**Kapitola 1. Úvod**

Tato ukázka vám ukazuje, jak pomocí produktu IBM® Integration Designer vytvářet, implementovat a spouštět mediované volání v existující webové službě.

V ukázce se naučíte, jak provést následující aktivity:

- Procházet pracovní plochou.
- v Vytvořit projekt knihovny pro sdílené artefakty.
- v Vytvořit projekt mediačního modulu pro logiku integrace.
- Vyvolat webovou službu.
- v Provádět mediaci webové služby pomocí mediačního toku, abyste namapovali jeho rozhraní na jiné rozhraní.
- v Vystavit mediační tok jako novou službu s jiným rozhraním.
- v Naimplementovat mediační modul.
- v Spustit a otestovat mediační modul.

Tuto ukázku je možné provozovat v produktu WebSphere Enterprise Service Bus nebo IBM Process Server.

## **Přehled**

Při práci s tímto výukovým programem byste měli být obeznámeni s určitým počtem základních pojmů, jež souvisejí s nestrukturovanými soubory a adaptéry, se zpracováním dat směřujících z a do aplikace vytvořené v produktu IBM Integration Designer s adaptérem a dále musíte mít přehled o aplikaci, kterou vytváříte.

Tento oddíl se věnuje těmto pojmům:

- Nestrukturovaný soubor.
- v Adaptér WebSphere Adapter pro nestrukturované soubory.
- Příchozí zpracování.
- Rozdělení souboru.
- · Oddělovače záznamů.
- Rozdělování podle velikosti.
- · Vlastní vázání dat.
- Odchozí zpracování.
- v Přehled aplikace v tomto výukovém programu.

### **Co je to nestrukturovaný soubor?**

Výraz nestrukturovaný soubor označuje libovolný soubor uložený v lokálním systému souborů, který se liší od složitějších souborů, například od těch, které jsou uloženy ve strukturovaných databázích. Datové záznamy v nestrukturovaném souboru jsou obvykle uloženy postupně za sebou a bez jakýchkoli metadat, tj. indexů, klíčů, vztahů, jež se používají při ukládání do databáze. Adaptér pro nestrukturované soubory můžete použít ke čtení a k zápisu libovolného typu souboru. Dva běžné datové formáty jsou XML a CSV (Comma Separated Values). Následující příklad předvádí záznamy v obou těchto formátech.

### **Formát XML**

```
<?xml version="1.0" encoding="UTF-8"?>
<customer>
<title>Mr</title>
 <name>Smith</name>
 <city>Ottawa</city>
```
<state>ON</state> </customer> <customer> <title>Mrs</title> <name>Jones</name> <city>Winnipeg</city> <state>MB</state> </customer>

### **Formát CSV**

Mr,Smith,Ottawa,ON Mrs,Jones,Winnipeg,MB

### **Co je to adaptér WebSphere Adapter pro nestrukturované soubory?**

Předpokládejme, že máte externí systém, který ukládá sady souborů do určitého adresáře. Jako příklad lze uvést systém pro zpracování objednávek, který vytváří textové soubory obsahující informace o objednávkách ke zpracování v dávkovém režimu v denní době mimo pracovní špičku. Adaptér WebSphere Adapter pro nestrukturované soubory v kombinaci s produktem IBM Integration Designer vám pomůže při vytváření a správě těchto souborů.

Vaše aplikace může používat adaptér pro nestrukturované soubory k vytváření a správě souborů nebo k monitorování adresáře a čtení souborů z tohoto adresáře. Při vytváření služby s přidruženým adaptérem pro nestrukturované soubory máte k dispozici dvě možnosti, jež jsou dokumentovány v Informačním centru produktu:

- v Jednoduchý průvodce externí službou: Prostřednictvím tohoto průvodce můžete vytvořit službu zadáním adresářů, jež má adaptér WebSphere Adapter pro nestrukturované soubory číst a do kterých má zapisovat, a dále formáty dat v těchto adresářích. Poté průvodce vygeneruje službu. Řadě uživatelů postačí tento pohotový a snadný způsob vytvoření služby. Tuto metodu použijeme i v tomto výukovém programu.
- v Rozšířený průvodce službou: Při použití tohoto průvodce absolvujete při vytváření služby delší a podrobnější proces. Pro některé uživatele je tento podrobnější postup vhodnější. Začnete zadáním požadovaného typu adaptéru. Poté zadáte adresáře, které bude adaptér WebSphere Adapter pro nestrukturované soubory číst a do kterých bude zapisovat, a formát dat v těchto adresářích. Poté budete pokračovat vyplněním polí na následujících stranách v rozšířené části, jež vám umožňují upřesnit povahu generované služby.

#### **Co je příchozí a odchozí zpracování?**

*Příchozí zpracování* je provozní režim, v němž adaptér WebSphere Adapter pro nestrukturované soubory monitoruje systém souborů, čte nové soubory a odesílá data určité operaci v aplikaci.

*Odchozí zpracování* je provozní režim, v němž adaptér WebSphere Adapter pro nestrukturované soubory přijímá požadavky (zasílané komponentou nebo aplikací) k provedení určité operace se souborem a případně vrací výsledky volajícímu objektu. Jako příklad operace lze uvést vytvoření souboru, zápis do souboru a ověření existence určitého souboru.

#### **Příchozí zpracování**

Během příchozího zpracování adaptér pro nestrukturované soubory očekává příjem událostí, jež jsou generovány adresářem událostí (může jít například o umístění souboru do adresáře událostí). *Událost* je záznam o změně, ke které došlo v adresáři událostí. Adresář, který je adaptérem pro nestrukturované soubory monitorován, nazýváme *adresářem událostí*.

Následující diagram vyobrazuje čtyři kroky, které se provádějí během příchozího zpracování:

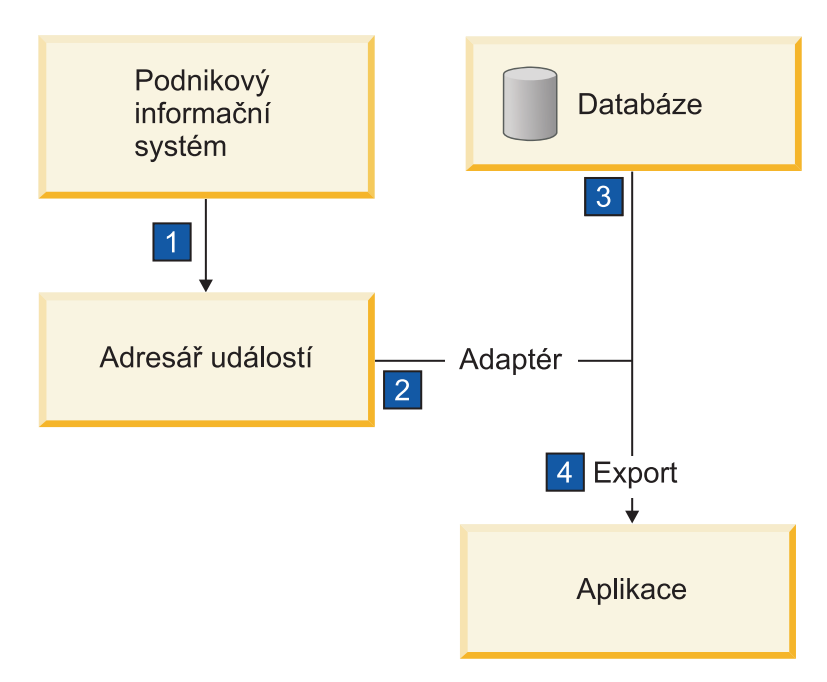

- 1. Externí systém uloží své soubory do adresáře událostí.
- 2. Adaptér pro nestrukturované soubory přečte soubory v adresáři událostí a převede data z těchto souborů do událostí. Adaptér může být nakonfigurován tak, aby načítal data pouze ze souborů určitých typů nebo ze souborů, které byly vytvořeny v určitém časovém úseku.
- 3. Události isou dočasně umístěny v úložišti událostí. K tomuto účelu může být použita databáze nebo paměťová reprezentace tabulky událostí. Použijete-li databázi, budou události zachovány například i při výpadku serveru po vytvoření události, a to až do momentu, kdy je vaše aplikace bude moci zpracovat. Tato funkce se nazývá *zajištěné* doručení. Při použití paměťových tabulek bude zpracování událostí rychlejší, avšak ztratíte schopnost obnovy událostí.
- 4. Adaptér pro nestrukturované soubory načte události z úložiště událostí a předá jednotlivé události v podobě obchodního objektu prostřednictvím exportovaného příchozího rozhraní, které vytvořil průvodce externí službou.

Tato metoda načítání dat, tj. předávání dat v podobě obchodního objektu, se nazývá *neprůchozí nebo Data Transformation Framework* (DTF) a používá se pro strukturovaná data.

Pokud aplikace nezná formát datových souborů, můžete nakonfigurovat adaptér pro nestrukturované soubory k provozu v *průchozím* režimu, který se používá pro nestrukturovaná data. V takovém případě se neprovádí transformace události na obchodní objekt neprovádí.

#### **Rozdělení souboru**

Funkci rozdělování souborů můžete použít v případě, že soubory, které chcete načíst, jsou příliš velké nebo pokud obsahují více než jeden záznam. Soubory můžete rozdělit na menší části podle oddělovače nebo na základě pevné velikosti. To vám umožní paralelní zpracování souboru. Každá část je považována za samostatnou událost a je samostatně odeslána operaci v aplikaci prostřednictvím exportovaného vstupního rozhraní.

#### **Oddělovač záznamů**

Vstup má obvykle podobu jednoho záznamu na soubor. Nicméně pokud vstupní soubor obsahuje více než jeden záznam, bývají tyto záznamy v souboru odděleny oddělovačem, což může být libovolný textový řetězec a obvykle jde o určitou kombinaci znaků, za kterou následují znaky \r\n (znak nového řádku, který je však pro různé platformy různý). Adaptér může číst i zapisovat soubory obsahující oddělovač.

Vyjdeme-li z výše uvedených příkladů formátu XML nebo CSV, je v následujícím příkladu oddělovačem v souboru XML řetězec #### následovaný znakem nového řádku. Oddělovačem v souboru CSV je znak nového řádku.

#### **Formát XML s oddělovačem ####**

```
<?xml version="1.0" encoding="UTF-8"?>
<customer>
<title>Mr</title>
<name>Smith</name>
 <city>Ottawa</city>
<state>ON</state>
</customer>
####
<customer>
<title>Mrs</title>
 <name>Jones</name>
 <city>Winnipeg</city>
 <state>MB</state>
</customer>
####
```
### **Formát CSV se znakem nového řádku ve funkci oddělovače**

Mr,Smith,Ottawa,ON Mrs,Jones,Winnipeg,MB

### **Rozdělování podle velikosti**

Funkce rozdělování podle velikosti je obdobou rozdělování podle oddělovače, protože se používá k rozdělení souboru na menší části a k postupnému přenosu těchto částí do operace v aplikaci. Tato funkce se používá pro nestrukturovaná data v průchozím režimu, protože nestrukturovaná data nebudou vkládána do obchodních objektů. Podmínku rozdělení zadáváte v adaptéru jako počet bajtů. Adaptér přečte soubor jako sled částí (událostí) velikosti zadané v bajtech. Každá část bude mít velikost definovanou podmínkou rozdělení s výjimkou části poslední, která může být menší.

## **Vlastní vázání dat**

Data v nestrukturovaných souborech mohou vykazovat řadu různých formátů, například výše uvedené formáty XML a CSV. Jako další příklad lze uvést dvojice názvu a hodnoty, data s položkami oddělenými tabulátorem a data se záznamy pevné šířky. *Popisovač dat* zajišuje mapování formátu v datových souborech na atributy obchodního objektu.

Pomocí výchozího vázání dat adaptéru pro nestrukturované soubory můžete soubory převádět do formátu XML a zpět. V případě ostatních formátů musíte použít vlastní popisovače dat, které definují mapování mezi formátem souboru a obchodním objektem. Implementujete-li vlastní popisovač dat, vytvořte třídu Java, která převádí data ve specifickém formátu, a zadejte tuto třídu v průvodci externí službou při konfiguraci adaptéru.

Další informace o vytváření vlastního popisovače dat naleznete v dokumentaci produktu IBM Integration Designer.

### **Odchozí zpracování**

K zápisu a úpravě souborů aplikace používá operace definované v odchozím rozhraní, jež vytvoříte pomocí průvodce externí službou. K vytváření nestrukturovaných dat (průchozí režim) a strukturovaných dat (neprůchozí režim) se používají různé typy operací:

- Create Uloží data do nového souboru nebo vytvoří prázdný soubor.
- v Append Připojí data do existujícího souboru. Pokud soubor neexistuje, bude vytvořen.
- Overwrite Přepíše existující soubor novými daty.
- Delete Odstraní existující soubor.
- v Exists Ověří existenci specifického souboru.
- List Vypíše soubory v adresáři.

• Retrieve – Načte obsah ze souboru.

V jednoduchém průvodci externí službou se používají pouze operace create a append.

### **Přehled operací v tomto výukovém programu**

Předpokládejme, že chcete vytvořit aplikaci monitorující určitý adresář v systému souborů, abyste mohli shromažďovat informace záznamů o zákaznících. Při vytvoření souboru adaptér použije zadaný oddělovač pro rozdělení obsahu souboru na obchodní objekty. Pro každý z obchodních objektů se zavolá export. Export je připojen k mediačnímu toku, který vyvolá adaptér pro zápis záznamů do svého vlastního souboru ve výstupním adresáři.

Tuto situaci vyobrazuje tento diagram:

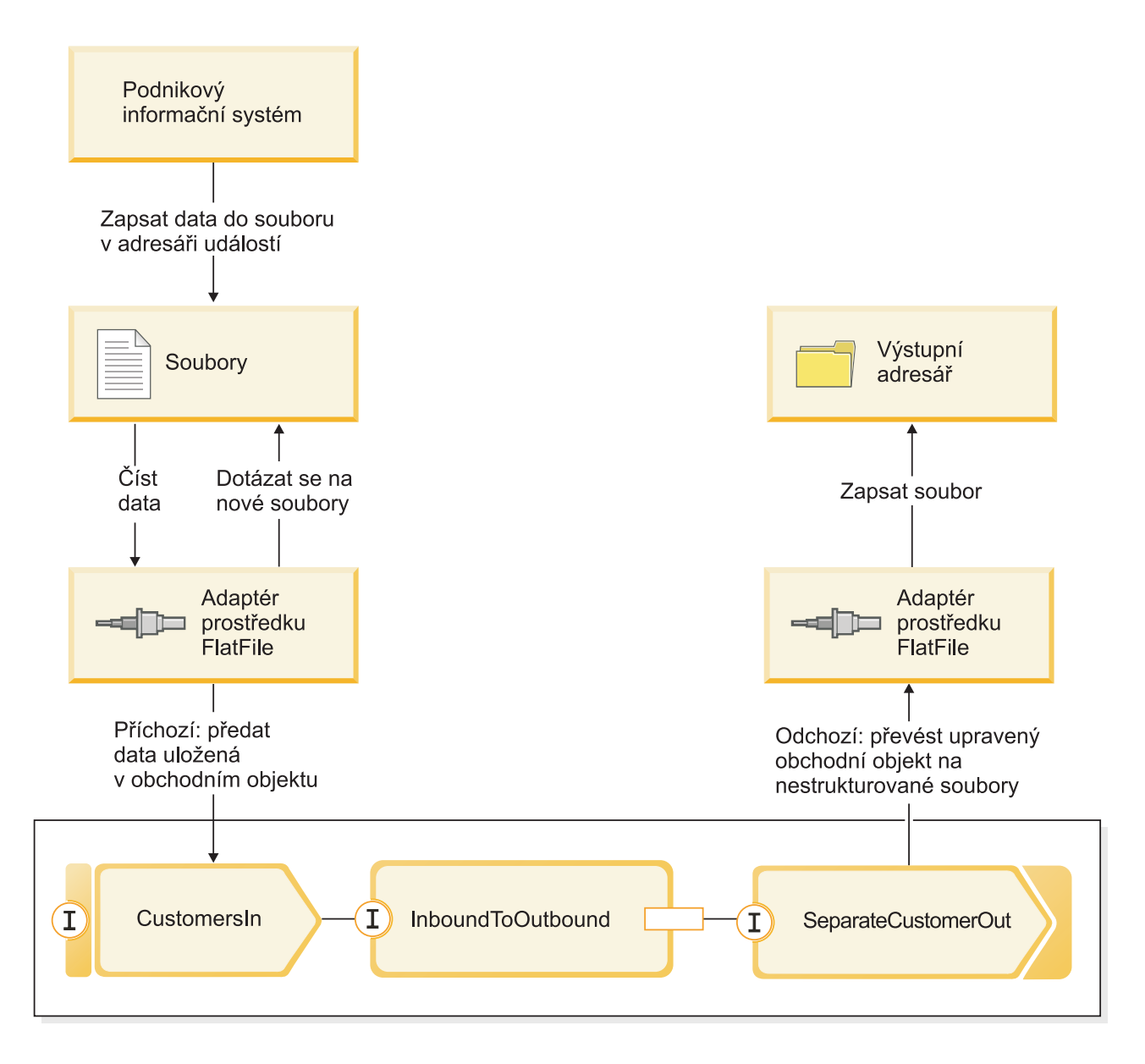

Po vzniku souborů obsahujících záznamy o zákaznících v adresáři příchozích událostí adaptér prostředku načte tyto záznamy, vytvoří obchodní objekt zákazníka a vyvolá určitý export v modulu, který iniciuje mediační tok. Mediační tok vyvolá souborovou službu, jež vygeneruje nový název souboru odvozený z počtu existujících souborů.

## <span id="page-9-0"></span>**Koncepce**

IBM Integration Designer je produkt obchodní integrace, který vám umožňuje vytváření logiky integrace pro vyvolávání a vystavování služeb a pro vytváření obchodních procesů, které zajišťují integraci aplikací a dat.

Mediační tok zachycuje a upravuje zprávy předávané mezi existujícími službami (poskytovateli) a klienty (žadateli), kteří chtějí tyto služby použít. Mediační toky lze naimplementovat do modulů nebo do mediačních modulů. Mediační moduly lze implementovat do produktu WebSphere Enterprise Service Bus a do produktu IBM Process Server. V této ukázce použijete mediační modul takovým způsobem, že jej budou moci používat všichni uživatelé produktu IBM Integration Designer bez ohledu na jejich prostředí implementace.

Obchodní proces je definovaná sada obchodních aktivit, jež představují kroky nezbytné k dosažení obchodního cíle. Obchodní procesy lze implementovat pouze ve standardních modulech obchodní integrace, nikoli v mediačních modulech. Z tohoto důvodu lze obchodní procesy a moduly, jež je obsahují, implementovat a provozovat pouze v produktu IBM Process Server. (Ukázka Ahoj světe, druhá část představuje obchodní procesy.)

Moduly a mediační moduly v produktu IBM Integration Designer jsou složeny z komponent, které se vzájemně volají v rámci volných spojení. Toto volné spojení je realizováno v jednotlivých komponentách deklarací rozhraní, jejichž pomocí lze dotyčnou komponentu volat, a rozhraní komponent, jež bude dotyčná komponenta volat nebo na něž bude odkazovat. Definování pouhých rozhraní těchto nezbytných komponent a nikoli skutečných komponent vám umožňuje snadnou výměnu použité komponenty.

Tyto komponenty jsou implementovány řadou podporovaných způsobů, například jako mediační tok, obchodní proces nebo zápisem kódu v programovacím jazyce Java. Jednotlivé druhy implementací mají k dispozici svůj vlastní editor. V této ukázce bude představen editor mediačních toků.

Tyto komponenty se definují a vzájemně propojují v editoru sestavení. Definování komponenty obnáší zadání jejího názvu a identifikaci jejích rozhraní a odkazů, jakož i typu její implementace, a dále otevření vhodného editoru k definování její implementace. Spojování komponent znamená připojení odkazů jedné komponenty s ostatními komponentami za účelem splnění jejích požadavků.

Ke vzájemnému seskupení komponent pro implementaci konkrétního serveru použijte modul. Je-li zapotřebí aplikaci klienta nebo jinému modulu zajistit volání implementovaného modulu, použijte jiný druh uzlů diagramu sestavení. Tyto uzly se jmenují *exporty* a zajišují export jedné z komponent v modulu tak, aby ji bylo možné vyvolávat vzdáleně. Pro vystavení komponenty mimo hranice jejího modulu máte k dispozici určitý počet možností. Můžete komponentu vystavit jako webovou službu nebo můžete použít technologii front, například Java Message Service. Tyto možnosti se nazývají vazby. Pro komunikaci mezi moduly je k dispozici optimalizovaná metoda, která se nazývá vazba SCA. SCA (Service Component Architecture) je standardem, s jehož pomocí je vybudována schopnost volného spojování komponent. V této ukázce použijete vazbu SCA tak, aby modul v ukázce Ahoj světe, druhá část mohl vyvolávat modul vytvořený zde v ukázce Ahoj světe, první část.

V určitých situacích i komponenty v modulech potřebují vyvolávat existující služby, jež jsou mimo modul. Toto provádí jiný druh uzlu diagramu sestavení. Tento uzel se jmenuje *import*. Import se používá k reprezentaci externích služeb v modulu tak, aby mohly být používány k zajištění odkazů komponenty stejně, jako jakákoli lokální komponenta. Následující obrázek vyobrazuje uprostřed komponentu MyService1 se dvěma odkazy: jeden je zajištěn importem externí služby a druhý je zajištěn jinou lokální komponentou. Komponenta MyService1 je rovněž exportována tak, aby ji mohly vzdáleně vyvolávat jiné služby, které jsou mimo modul. Viz obrázek:

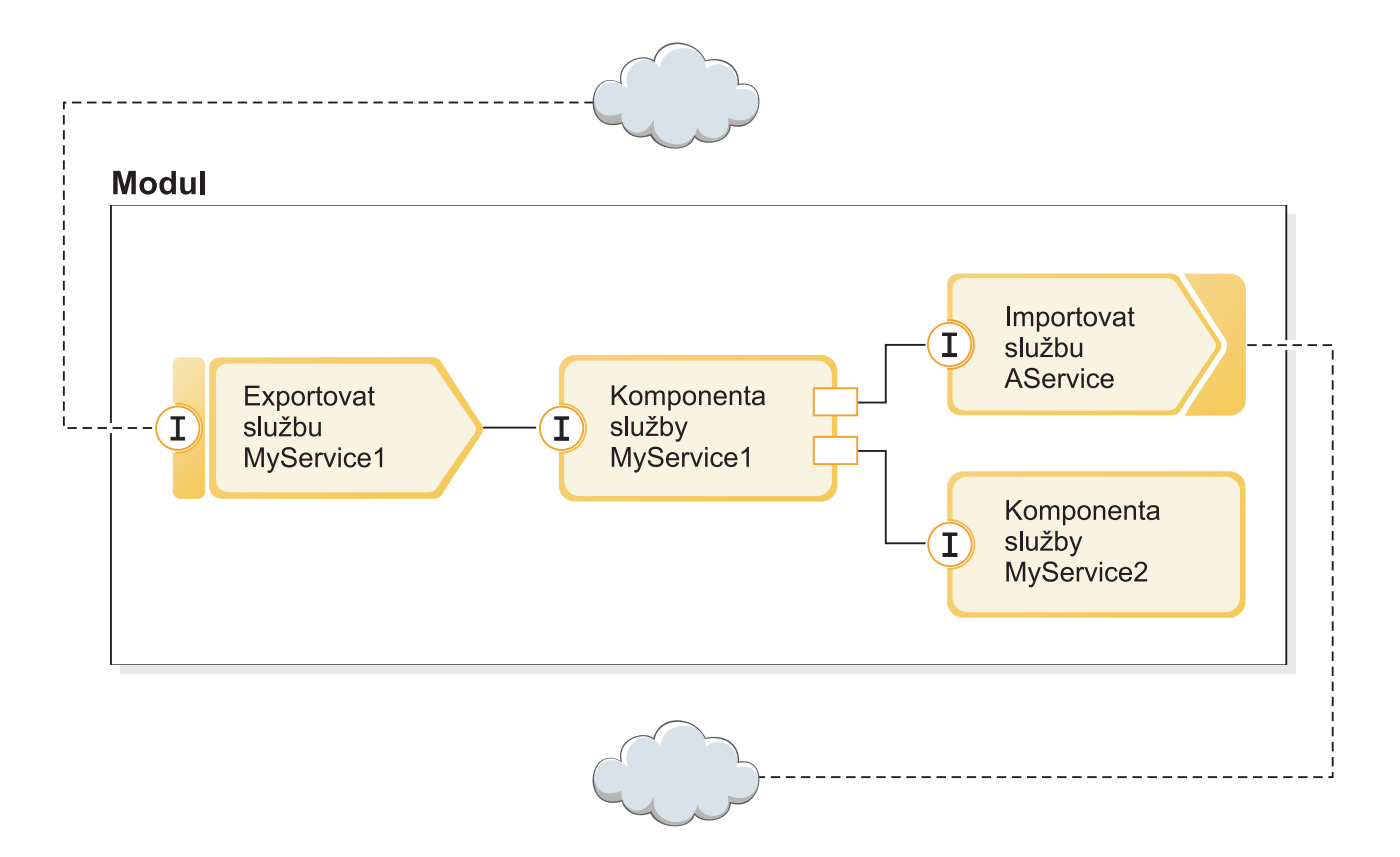

V této ukázce použijete import s vazbou webové služby, abyste komponentě mediačního toku umožnili vyvolávání existující avšak externí webové služby, která je poskytována pro vaše účely.

Veškeré komponenty v produktu IBM Integration Designer včetně importů a exportů deklarují rozhraní tak, aby ostatní komponenty a klienti uměli tyto komponenty vyvolávat. Obvykle jsou tato rozhraní definována v jazyce WSDL (Web Services Description Language). Komponenty Java však mohou používat i rozhraní Java. Rozhraní WSDL se v produktu IBM Integration Designer deklarují editorem rozhraní. Rovněž můžete existující soubory WSDL importovat do svých projektů knihoven a modulů. V této ukázce vytvoříte nové rozhraní a použijete existující rozhraní.

Rozhraní obsahují nejméně jednu operaci. Každá z těchto operací obsahuje nejméně jeden vstupní a výstupní parametr. Tyto parametry používají standardní vestavěné datové typy nebo datové typy definované uživatelem, které se nazývají obchodní objekty. V této ukázce vytvoříte obchodní objekt.

# <span id="page-12-0"></span>**Kapitola 2. Vlastní sestavení**

Tuto ukázku si můžete sestavit sami.

## **Vzdělávací cíle**

Při sestavování této ukázky pomocí průvodců a editorů produktu IBM Integration Designer se naučíte:

- Vytvořit adresáře.
- v Vytvořit modul, který bude obsahovat vámi vyvinutou službu.
- Naimportovat obchodní objekt, abyste si zkrátili dobu vývoje.
- v Vytvořit příchozí službu pomocí průvodce vzorkem adaptéru.
- v Vytvořit odchozí službu pomocí stejného průvodce.
- Vytvořit mediační tok.
- Naimplementovat modul.
- Otestovat modul.

## **Vytvoření modulu**

Modul je podobný složce projektu. Obsahuje vámi vyvinutou službu.

Chcete-li v perspektivě Business Integration vytvořit modul, postupujte takto:

- 1. V nabídce klepněte na volby **Soubor > Nový > Modul**. Otevře se okno Nový modul.
- 2. Do pole **Název modulu** zadejte hodnotu SeparateCustomers. Klepněte na tlačítko **Dokončit**.
- 3. V pohledu **Obchodní integrace** se vytvořil modul.

Všimněte si, že název modulu SeparateCustomers musí odpovídat hodnotě v oboru názvů uvedené ve vstupním souboru, který jste definovali v předchozí části.

## **Vytvoření projektu knihovny**

V produktu IBM Integration Designer je knihovna projektem, kam umístíte soubory, které potřebuje více než jeden modul. Protože potřebujete eventuálně sdílet rozhraní nové služby a artefakty obchodního objektu s ukázkou Hello World Part 2, musíte mít knihovnu, kam byste je umístili. Jinak je můžete vytvořit přímo v modulu.

Chcete-li vytvořit projekt knihovny, postupujte takto:

- 1. V pohledu Obchodní integrace klepněte pravým tlačítkem myši na projekt **HelloService** a vyberte volby **Nový > Projekt > Knihovna**. Otevře se průvodce novou knihovnou.
- 2. Do pole **Název knihovny** zadejte hodnotu HelloWorldLibrary a klepněte na volbu **Dokončit**. Projekt knihovny se objeví v pohledu Obchodní integrace.

## **Kopírování souboru webové služby**

Jedním z možných použití nové knihovny je uložení souboru WSDL koncového bodu pro poskytovanou webovou službu, kterou chcete vyvolávat.

Zkopírování souboru webové služby do knihovny:

- 1. V pohledu Obchodní integrace rozbalte projekt **HelloService** a poté rozbalte kategorii **Porty webové služby**.
- 2. Klepněte pravým tlačítkem myši na položku **HelloService\_HelloServiceHttpPort** a vyberte volbu **Zobrazit soubory**. Tato akce otevře pohled Fyzické prostředky. Tento pohled zobrazuje soubory použité ve vašich

<span id="page-13-0"></span>projektech. Další informace o obsahu a struktuře projektů v pohledu Prostředky projektu a v pohledu Obchodní integrace naleznete v tématu [Projekty obchodní integrace](http://publib.boulder.ibm.com/infocenter/dmndhelp/v7r5/topic/com.ibm.wbpm.wid.main.doc/newapp/topics/cprojects.html) a v tématech uvedených v tomto tématu.

- 3. Vrať te se do pohledu Obchodní integrace. Klepněte pravým tlačítkem myši na soubor **HelloService\_HelloServiceHttpPort** a vyberte volbu **Kopírovat**. Po otevření dialogového okna Kopie více artefaktů klepněte na tlačítko **OK**. Tato akce umístí soubor WSDL do schránky.
- 4. Klepněte pravým tlačítkem myši na položku **HelloWorldLibrary** a vyberte volbu **Vložit**. Dojde ke zkopírování souboru WSDL do vašeho projektu knihovny.
- 5. Sbalte projekt **HelloService**, protože s ním již nebudete pracovat, a rozbalte projekt **HelloWorldLibrary**. Poté rozbalte jeho **Rozhraní** a **Porty webových služeb**, a zobrazte tak položky, které byly zkopírovány ze souboru WSDL, viz obrázek:

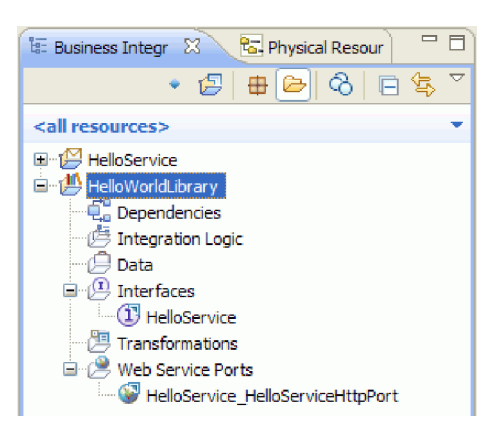

**Poznámka:** Máte-li vlastní existující webovou službu, můžete obdobně zkopírovat i tuto službu do projektu knihovny nebo modulu prostřednictvím schránky, přetažením myší ze systému souborů Windows nebo použitím nabídky **Soubor > Importovat > Obchodní integrace > WSDL a XSD**. Poslední volbu vám doporučujeme pro složitější soubory WSDL, které obsahují odkazy na jiné soubory.

**Poznámka:** Patrně jste si povšimli anotace v pravém horním rohu ikon pro rozhraní a port. Tato anotace označuje, že rozhraní a port jsou součástí souboru WSDL, který obsahuje více objektů, jež lze extrahovat klepnutím pravým tlačítkem myši a výběrem volby **Refaktorovat nebo analyzovat dopad > Extrahovat komponenty WSDL**. Nicméně tato úloha není v rámci této ukázky zapotřebí.

## **Vytvoření nového rozhraní služby**

Služba se skládá ze tří vstupních řetězců, konkrétně z *názvu*, *jména* a *příjmení*. K uložení těchto polí musíte vytvořit obchodní objekt a pak rozhraní, které vezme jeden z těchto obchodních objektů jako svůj vstup, a vrátí zřetězený řetězec "Hello *název jméno příjmení*".

Chcete-li vytvořit rozhraní služby, postupujte takto:

- 1. V pohledu Obchodní integrace klepněte v knihovně **HelloWorldLibrary** pravým tlačítkem myši na kategorii **Data** a vyberte volbu **Nový > Obchodní objekt**. Otevře se průvodce novým obchodním objektem.
- 2. Do pole **Název** zadejte hodnotu FullName a klepněte na volbu **Dokončit**. Otevře se editor obchodních objektů.
- 3. Chcete-li vytvořit nové pole, klepněte na malou ikonu **F** v lokálním panelu nástrojů (nebo klepněte pravým tlačítkem myši na rámeček **FullName** a vyberte volbu **Přidat pole**), jak zobrazuje následující obrázek:

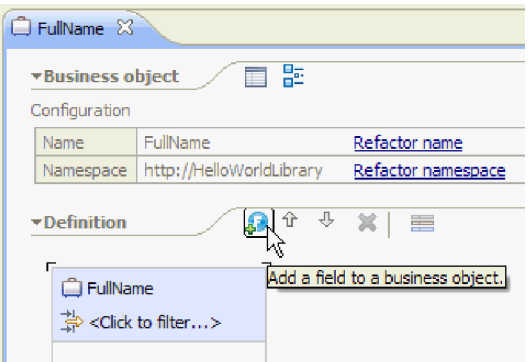

- 4. Přepište vygenerovaný název pole **field1** a nahradte ho hodnotou title. Pokud není název vybraný, tak ho nejdříve klepnutím označte.
- 5. Opakujte předchozí krok a vytvořte další dvě pole. Jedno s názvem **firstName** a druhé s názvem **lastName**. Konečný obchodní objekt by měl vypadat asi takto:

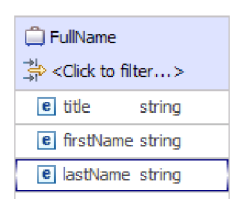

**Volitelné:** Vyberte jednu z buněk **řetězec** ve sloupci **Typ**. Zobrazí se seznam typů. Přestože v této ukázce potřebujete pouze pole typu **string**, zde můžete zadat další typy. Zavřete seznam pomocí klávesy **Esc**.

**Volitelné:** Označte pole a podívejte se do pohledu **Vlastnosti** pod editorem. Přestože nemusíte v této ukázce žádné z těchto polí, toto je místo, kde můžete zadávat určité vlastnosti polí, jako např. zadat opakování nebo maximální délku pole.

6. Stisknutím kombinace kláves **Ctrl-S** uložte svou práci a pak zavřete editor obchodních objektů.

**Volitelné:** Mimochodem - právě jste vytvořili nové soubor schématu XSD nebo XML s komplexním typem. Jste-li zvědaví, můžete si tento soubor prohlédnout, když klepnete pravým tlačítkem myši na obchodní objekt FullName a výběrem volby **Otevřít pomocí > Editor schématu XML**, a pak volbou karty **Zdroj**.

7. Až se vrátíte zpět do pohledu Obchodní integrace, klepněte v knihovně **HelloWorldLibrary** pravým tlačítkem myši na kategorii **Rozhraní** a vyberte volbu **Nový > Rozhraní**, jak ukazuje následující obrázek:

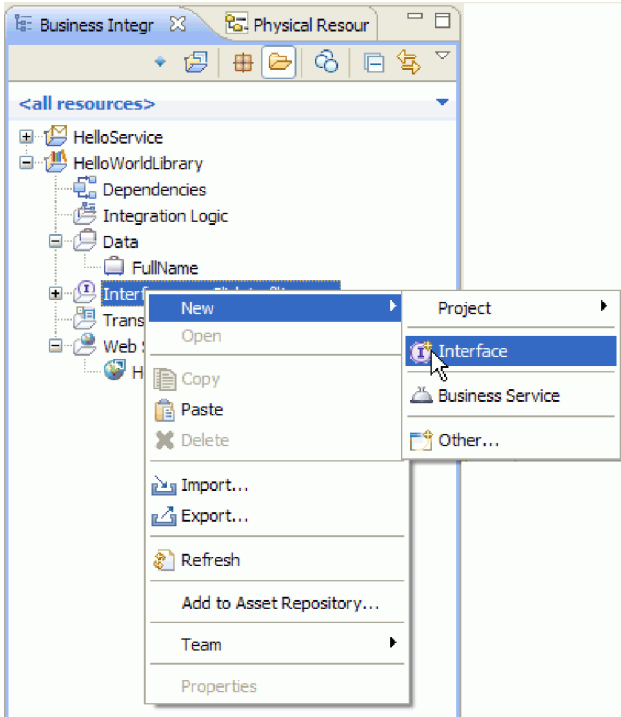

Otevře se průvodce novým rozhraním.

- 8. Do pole **Název** zadejte hodnotu HelloWorld a klepněte na tlačítko **Dokončit**. Otevře se editor rozhraní.
- 9. Chcete-li přidat operaci typu požadavek-odezva, klepněte v lokálním panelu nástrojů na ikonu **Přidat operaci typu požadavek-odezva** nebo klepněte pravým tlačítkem myši a vyberte volbu **Přidat operaci typu požadavek-odezva**.

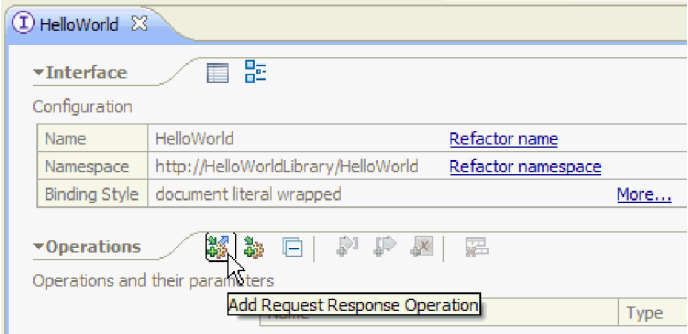

10. Poklepejte na vygenerovaný název operace **operation1** a přepište ho na callHello, jak zobrazuje následující obrázek:

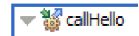

- 11. Poklepejte na vygenerovaný název parametru **input1** a přepište ho na fullname.
- 12. Klepněte na buňku tabulky typu **řetězec** v řádku **Vstupy** a změňte typ. V rozevíracím seznamu se posuňte dolů a vyberte hodnotu **FullName**, což je obchodní objekt, který jste před chvílí vytvořili.
- 13. Poklepejte na vygenerovaný název parametru **output1** a přepište ho na result. Rozhraní by mělo vypadat následovně:

<span id="page-16-0"></span>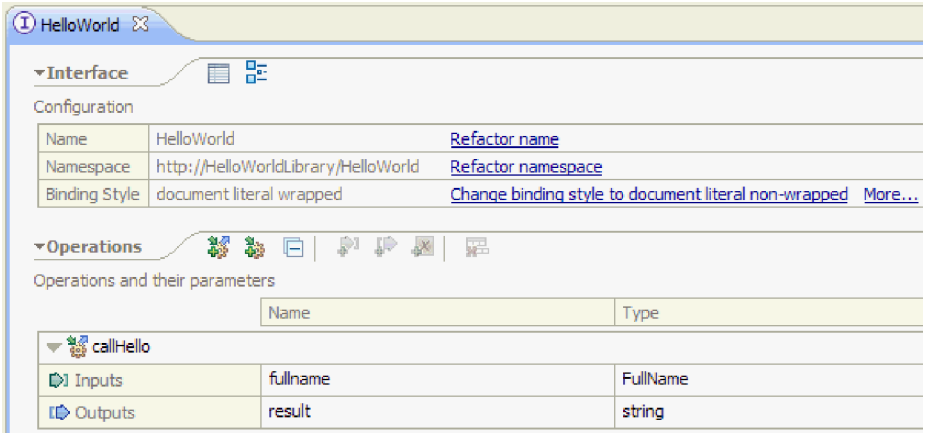

14. Uložte a zavřete editor rozhraní.

## **Vytvoření projektu mediačního modulu odkazujícího na knihovnu**

Mediační modul je projekt, který obsahuje logiku integrace služeb, a lze ho naimplementovat jak na server IBM Process Server, tak i na server WebSphere Enterprise Service Bus.

Pomocí mediačního modulu budete přistupovat k dodávané webové službě **HelloService** a vystavíte ji jako službu pro ostatní moduly. Protože se rozhraní vámi volané služby (HelloService) liší od rozhraní služby, kterou vystavujete (HelloWorld), musíte je mezi sebou namapovat.

- 1. Pravým tlačítkem myši klepněte na knihovnu **HelloWorldLibrary** a vyberte volbu **Nový > Projekt > Mediační modul**. Zobrazí se průvodce Nový mediační modul.
- 2. Do pole **Název modulu** zadejte HelloWorldMediation a klepněte na tlačítko **Další**. Otevře se stránka **Vybrat požadované knihovny**.
- 3. Ujistěte se, že je vybrán projekt **HelloWorldLibrary**. Tento výběr přidruží knihovnu k tomuto novému modulu, aby mohl používat všechny artefakty z této knihovny. Klepněte na tlačítko **Dokončit**. Pro nový modul se otevře editor sestavení, který bude obsahovat komponentu mediačního toku, jak je zobrazeno zde:

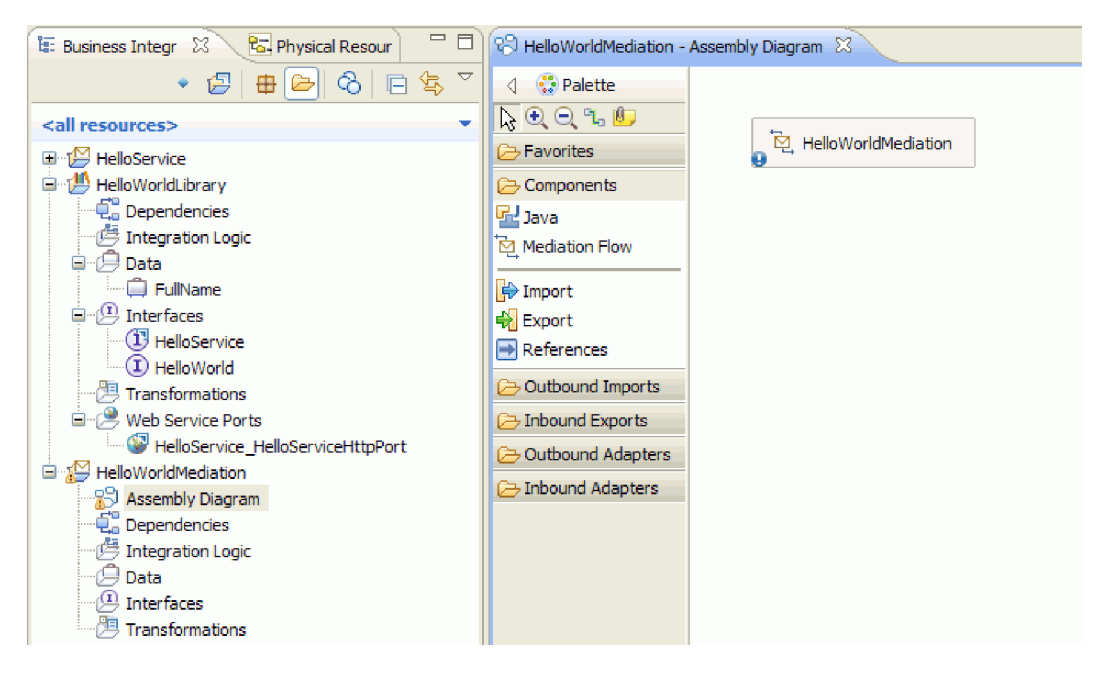

## <span id="page-17-0"></span>**Sestavení mediačního modulu**

Dále vytvoříte export, který umožní ostatním modulům volat komponentu mediačního toku, a vytvoříte import, který vyvolá službu HelloWorld. Spojte dohromady export, mediační tok a import a vytvořte implementovatelný modul.

Chcete-li sestavit mediační modul, postupujte takto:

1. Komponentu **HelloWorldMediation** bude nakonec implementovat mediační tok, ale mu musíte dát nějaké rozhraní, aby ho mohly volat ostatní komponenty. Vyberte komponentu a všimněte si panel ukazatele, který se zobrazí nad ní, jak ukazuje tento obrázek:

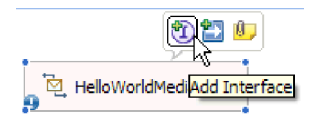

**Poznámka:** Pokud nechtěně na komponentu poklepáte, otevřené okno se vás zeptá, zda chcete vytvořit implementaci. Pokud k tomu dojde, klepněte na volbu **Ne** a zavřete jej.

V diskutovaném panelu ukazatele klepněte na zakroužkované **I** a vytvořte rozhraní (nebo klepněte pravým tlačítkem myši na danou komponentu a vyberte volbu **Přidat > Rozhraní**). Otevře se okno Přidat rozhraní. Vyberte volbu **HelloWorld**, což je rozhraní, které jste před chvílí vytvořili. Klepněte na tlačítko **OK**. Nyní uvidíte zakroužkované **I** na levé straně komponenty, a pokud nad něj najedete ukazatelem myši, zobrazí jeho nápověda typ rozhraní, jak ukazuje následující obrázek:

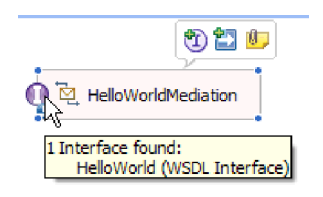

2. Tuto mediaci sice nyní můžete vyvolat, ale musíte také identifikovat, jaké služby by měla vyvolávat. Znovu vyberte komponentu a nyní vyberte z panelu ukazatele pravou šipku, která přidá odkaz, jak ukazuje následující obrázek:

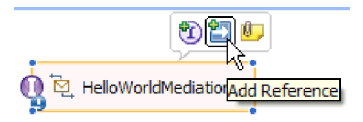

Otevře se okno **Přidat odkaz**. V seznamu **Odpovídající rozhraní** vyberte volbu **HelloService**, což je rozhraní dodávané služby, která se bude vyvolávat. Klepněte na tlačítko **OK**. Na pravé straně komponenty nyní uvidíte malý rámeček, který bude obsahovat "1..1", a který představuje požadovanou službu. Komponenta deklaruje, že bude tuto službu vyvolávat, jak zobrazuje následující obrázek:

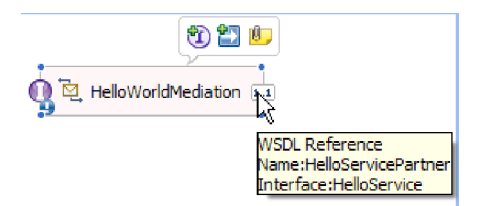

Dosud jste neidentifikovali skutečnou službu, která se má vyvolat. V tomto okamžiku je vše, co víte, pouze rozhraní nebo tvar služby. (Výraz "1..1" je *násobnost* odkazu a uvádí, že tento odkaz může splnit právě jeden spoj z jiné komponenty. Je možné nakonfigurovat odkaz, který by povoloval více spojů.)

Právě toto je elegance architektury SCA (Service Component Architecture): bez ohledu na podrobnosti implementace se mohou aplikace nadefinovat jako řada komponent, které vystavují svá rozhraní a spotřebovávají jiné komponenty nebo služby prostřednictvím svých odkazů.

- 3. Nyní musíte přidat komponentu importu pro vyvolání dodané webové služby **HelloService**, jehož WSDL koncového bodu jste zkopírovali do své knihovny. V pohledu Obchodní integrace rozbalte knihovnu **HelloWorldLibrary**. V kategorii **Porty webové služby** přetáhněte port (HelloService\_HelloServiceHttpPort) na libovolnou pozici v plátně diagramu sestavení.
- 4. Klepněte na název nového importu, čímž se dostanete do režimu úprav, a změňte název na **HelloServiceImport** (tj. odstraňte příponu '1').
- 5. Posuňte ukazatel myši na rámeček odkazu na pravé hraně komponenty **HelloWorldMediation**, až uvidíte žluté ohraničení a žluté kolečko napravo, jak ukazuje následující obrázek:

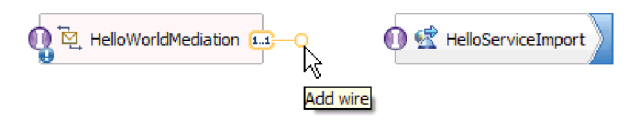

Chytněte kolečko myší a přetáhněte ho nad zakroužkované **I** na levé straně komponenty **HelloServiceImport**, čímž spojíte tyto dvě komponenty dohromady, jak ukazuje níže uvedený obrázek:

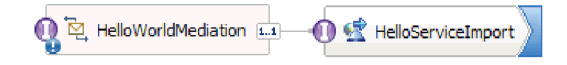

**Poznámka:** Když klepnete pravým tlačítkem myši na plátno, můžete se přepnout na nastavení **Automatické rozvržení**, ve kterém se uzly na plátně automaticky srovnají.

Právě jste vyřešili odkaz první komponenty na skutečného poskytovatele služby, což je v tomto případě externí webová služba. To znamená, že když implementace první komponenty tento odkaz vyvolá, ve skutečnosti vyvolá webovou službu HelloService. (Brzy vytvoříte implementaci první komponenty.)

**Poznámka:** Rychlým způsobem, jak vytvořit import webové služby, je přetáhnout **Import** z palety do diagramu sestavení a pak ho nakonfigurovat. Mohli byste tímto způsobem vytvořit import, který by vyvolával další typy služeb, jako např. ty, které se vyvolávají prostřednictvím nativní vazby SCA, nebo odesláním zprávy prostřednictvím protokolu HTTP, JMS nebo MQ, nebo vyvoláním vzdáleného objektu typu Enterprise Java Bean. Mimo tyto vestavěné vazby importu můžete také použít dodané adaptéry a vyvolávat externí služby pomocí standardu J2C (J2EE Connector Architecture) a provádět např. zápis do souboru nebo odeslání e-mailu. Službám, které jsou přístupné prostřednictvím některých adaptérů, se říká služby EIS (Enterprise Integration Services).

**Volitelné**: V paletě rozbalte kategorie **Odchozí adaptéry** a **Odchozí importy** a uvidíte, které externí služby máte k dispozici.

6. Kromě vyvolání webové služby můžete také chtít vystavit svou mediaci, takže ji bude možné vyvolat z jiných modulů připravovaných pro Hello World Part 2. Protože musíte podporovat pouze klienta, použijte vazbu exportu SCA. (Jiné moduly mohou vyvolávat komponentu exportu SCA pomocí odpovídající komponenty importu SCA ve svém modulu). Na plátně diagramu sestavení klepněte pravým tlačítkem myši na komponentu **HelloWorldMediation** a vyberte volbu **Vygenerovat export > Vazba SCA**, jak je zobrazeno zde:

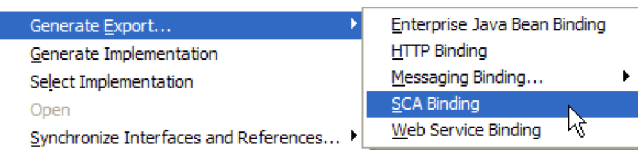

Tato akce vytvoří novou komponentu exportu **HelloWorldMediationExport** s vazbou SCA, která je spojena s komponentou **HelloWorldMediation**. Nyní k vaší komponentě můžete přistupovat mimo tento modul.

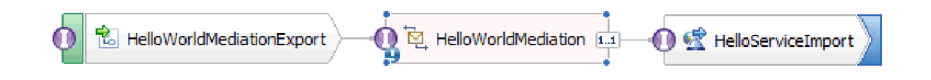

**Poznámka:** Architektura SCA je jediným způsobem, jak vystavit komponentu, aby ji bylo možné vyvolat mimo modul. Jak můžete vidět v kaskádní nabídce **Vygenerovat export**, ostatní volby zahrnují HTTP, JMS, MQ a

<span id="page-19-0"></span>webové služby. Jako u importů jsou všechny tyto volby vestavěnými vazbami podporovanými nativně, ale kromě nich existují ještě dodávané adaptéry pro vyvolání modulu pomocí standardu J2C.

**Volitelné**: V paletě rozbalte kategorie **Příchozí adaptéry** a **Příchozí exporty** a podívejte se, jaké se podporují další způsoby vyvolání modulu, jako např. přijetí e-mailu nebo obsah objevující se v prostém souboru.

7. Stisknutím kombinace kláves **Ctrl-S** uložte svou práci v diagramu sestavení.

## **Vytvoření implementace mediačního toku**

Konečně je čas vytvořit implementaci pro komponentu HelloWorldMediation. Tato komponenta je mediační tok a byla vytvořena, když jste vytvořili mediační modul, ačkoli jste ji mohli vytvořit také přetažením mediačního toku z palety. Vzhledem k typu této komponenty použijete k její implementaci editor mediačních toků.

Vytvoření implementace mediačního toku:

1. V editoru sestavení poklepejte na komponentu **HelloWorldMediation** a v okně Otevřít klepněte na tlačítko **Ano**, potom v okně Generovat implementaci klepněte na tlačítko **OK**. Otevře se editor mediačních toků.

**Poznámka:** V některých bodech během aktivit vývoje se může otevřít dialogové okno **Rada**, které vám pomůže při rozhodování o vývoji. Pro účely této ukázky však můžete dialogová okna Rada zavřít a držet se pokynů v ukázce.

2. V horní části editoru mediačních toků je na levé straně zobrazena operace **callHello** a na pravé straně operace **getHello**. Jedná se o jedinou operaci z rozhraní této komponenty, resp. jedinou operaci z odkazu této komponenty. (Mějte na paměti, že každá komponenta může mít více rozhraní a odkazů, a jednotlivá rozhraní a odkazy mohou mít více operací. Toto *je* však aplikace Ahoj světe.) Vyberte operaci rozhraní **callHello**. Nyní bude třeba vybrat, zda chcete vytvořit mediační tok, který provede jednoduché mapování mezi operacemi. Mějte však na paměti, že v editoru mediačních toků můžete provádět libovolné změny, takže nejste svým výběrem nijak omezeni. V této ukázce provedete jednoduché mapování mezi operacemi, takže byste měli vybrat odkaz **Mapa operací** zobrazený na následujícím snímku obrazovky:

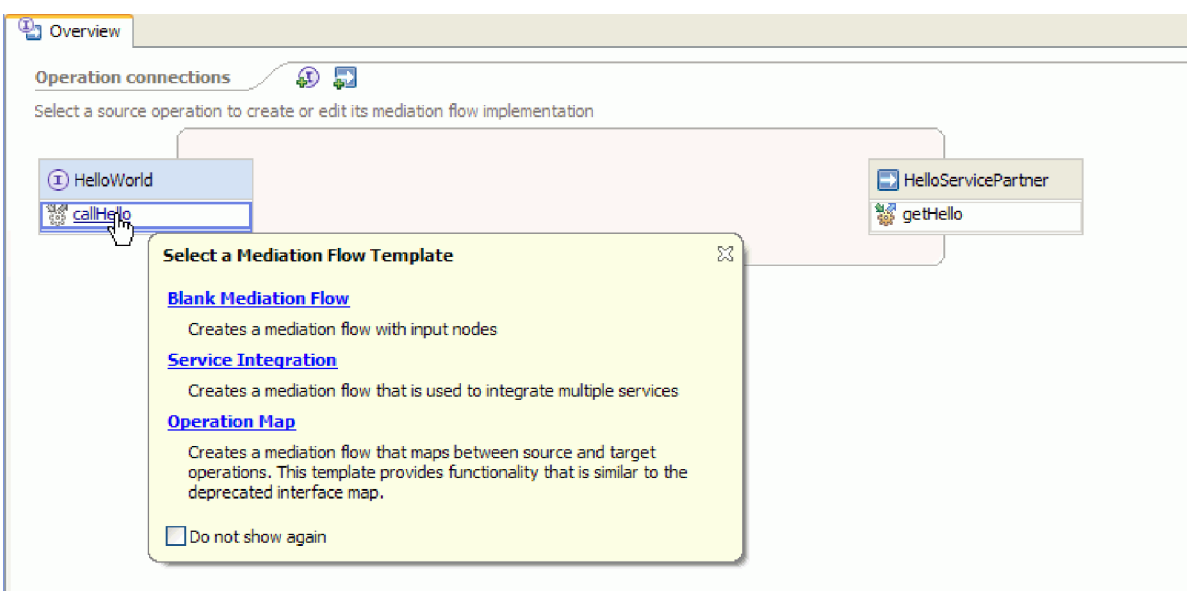

3. Když se otevře dialogové okno Vybrat referenční operaci, vyberte operaci **getHello** (jak je uvedeno níže), potom klepněte na tlačítko **OK**.

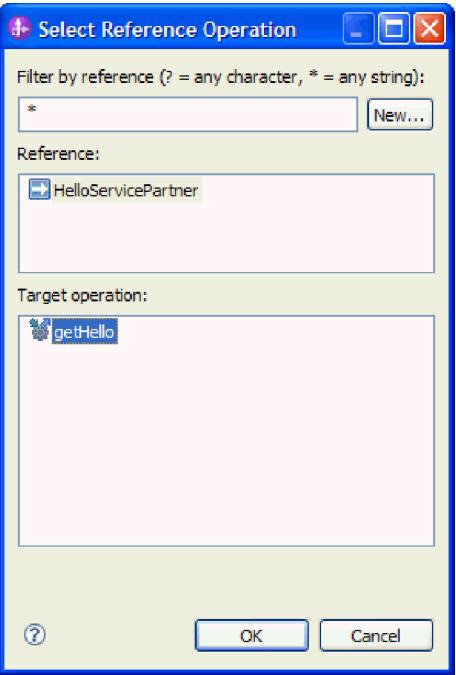

Tím jste zde uvedli, že operaci getHello budete volat jako součást implementace operace callHello pro tuto komponentu.

4. Dále chcete dokončit implementaci *toku* pro operaci **callHello**. Protože se jedná o operaci typu požadavek-odezva, existuje jeden tok pro požadavek a další tok pro odezvu, nejprve však začnete s požadavkem. V horní části plátna klepněte na kartu **Požadavek** callHello (viz obrázek):

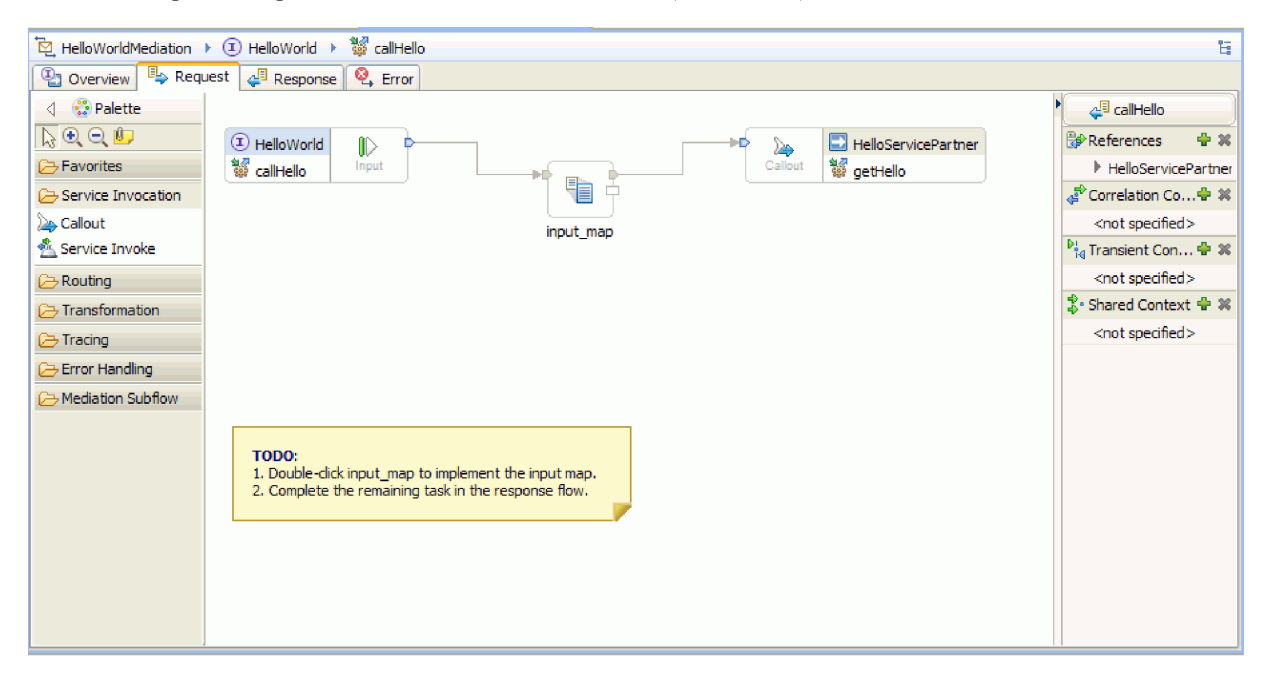

Vlevo v oblasti toku je zobrazen vstupní uzel, který znázorňuje, že řízení dosáhne vašeho toku požadavků prostřednictvím vyvolání operace callHello. Tok poté vyvolá transformaci XSL mapy\_vstupu, která provede mapování mezi vstupním obchodním objektem operací callHello a getHello. Tok poté volá referenční operaci getHello, což je v tomto případě externí webová služba. V požadavku je v oblasti toku nalepovací poznámka, která obsahuje úlohy, jež je třeba provést k plné implementaci toku.

5. Poklepáním na primitivum **mapy\_vstupu** vytvořte jeho mapu. Otevře se okno Nová mapa XML. Klepněte na tlačítko **Dokončit**. Otevře se editor map XML.

- 6. V editoru map XML zcela rozbalte levý i pravý strom.
- 7. Spojte **nadpis** vlevo s **názvem** vpravo. Tím se vytvoří transformace typu **Přesunout**.
- 8. Spojte **Křestní jméno** vlevo s transformací **Přesunout** uprostřed. Zobrazí se Pomocník výběru připojení.

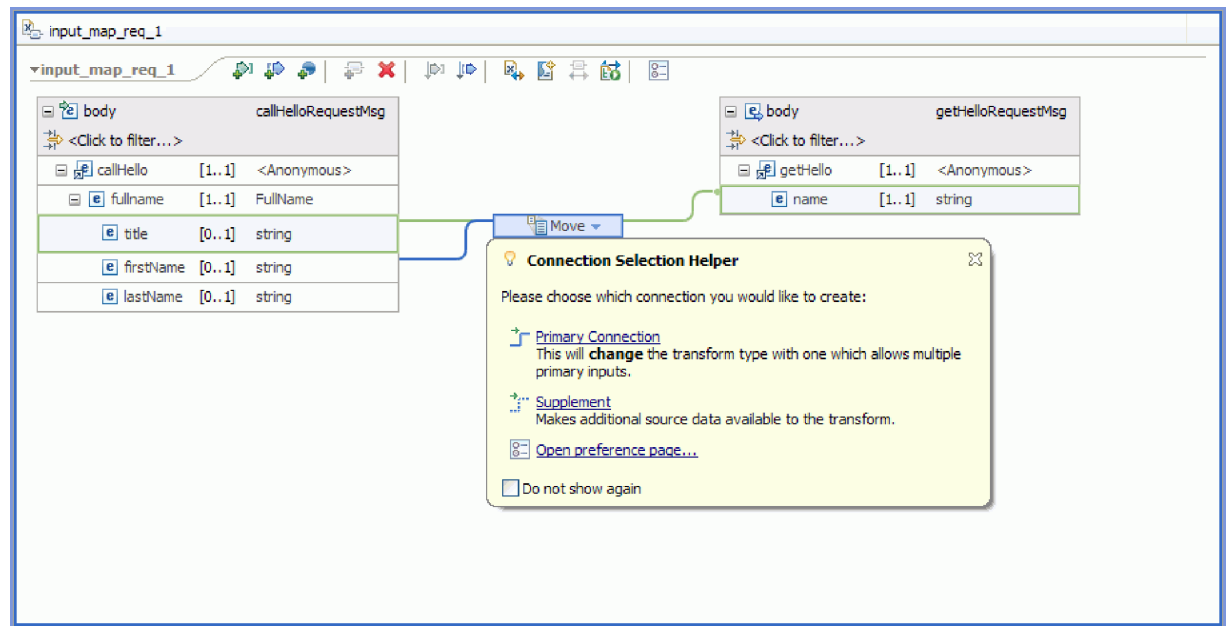

- 9. Vyberte volbu **Primární připojení**. Tím se operace změní na operaci **Zřetězit**.
- 10. Spojte **Příjmení** vlevo s operací **Zřetězit** uprostřed. Znovu se zobrazí Pomocník výběru připojení. Vyberte volbu **Primární připojení**. Nyní se zobrazí tři příchozí a jedno odchozí spojení (viz obrázek):

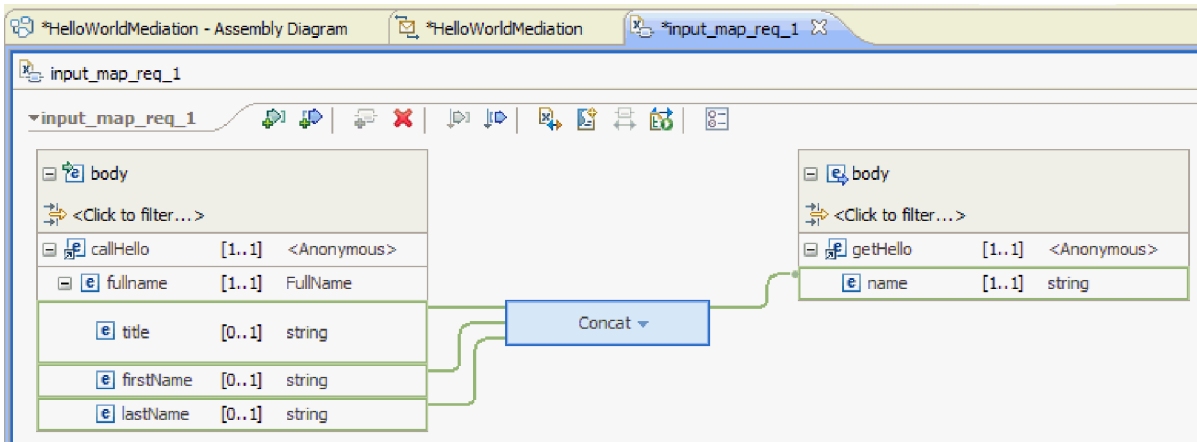

- 11. Vyberte operaci **Zřetězit** a poté přejděte na pohled **Vlastnosti** a klepněte na kartu **Obecné**.
- 12. Po zřetězení polí chcete, aby byly mezi nadpisem, křestním jménem a příjmením mezery. K vytvoření těchto mezer použijte nastavení oddělovače na kartě **Obecné** v pohledu **Vlastnosti**. Pro výchozí oddělovač vyberte volbu **Mezera**. Oddělovač je v tabulce uveden jako **(Mezera)**, jak ukazuje následující obrázek:

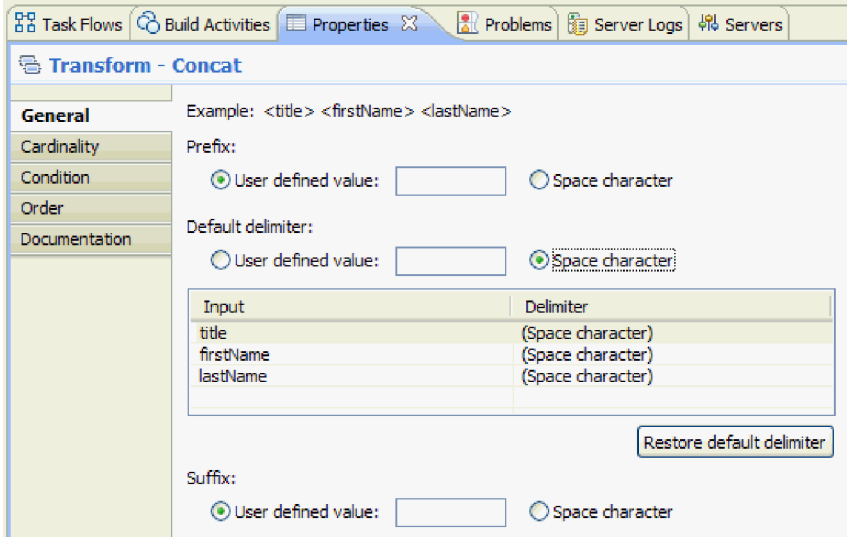

- 13. Uložte a zavřete editor map XML.
- 14. Uložte editor mediačních toků.
- 15. Nyní je třeba dokončit implementaci mediačního toku *odpovědi* pro zpracování odpovědi z webové služby, kterou jste vyvolali v toku požadavků, a převést ji na odezvu pro volajícího této komponenty. Vyberte kartu **Odezva** v horní části editoru toků (viz obrázek):

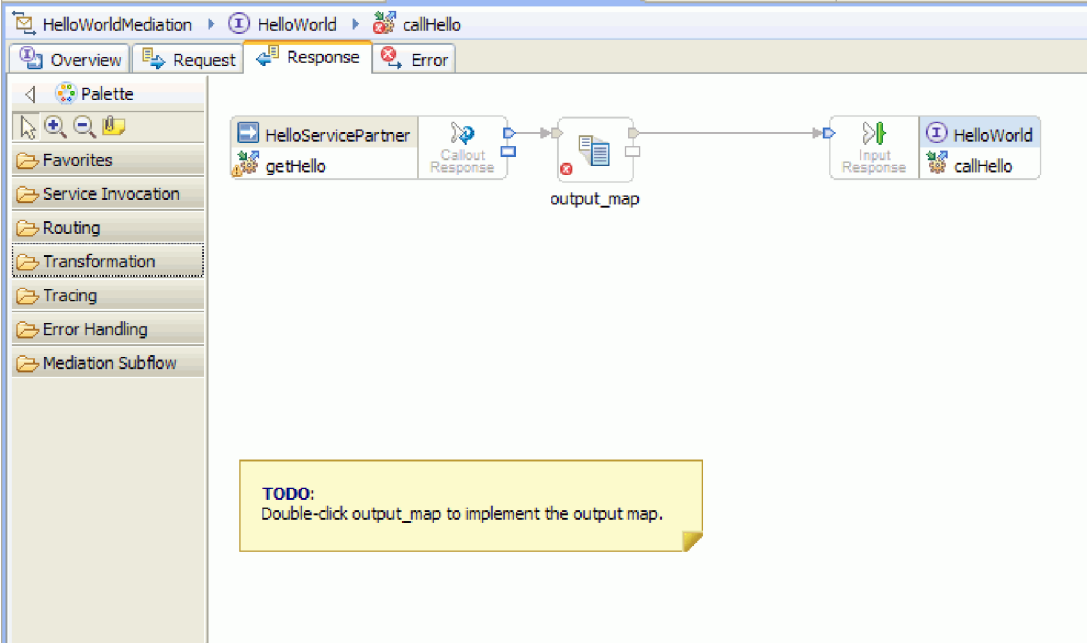

- 16. Poklepejte na primitivum **mapy\_výstupu**. Klepnutím na tlačítko **Dokončit** v průvodci novou mapou XML vytvořte novou mapu.
- 17. Namapujte příchozí pole **výstup1** na odchozí pole **výsledek**, jak ukazuje následující obrázek:

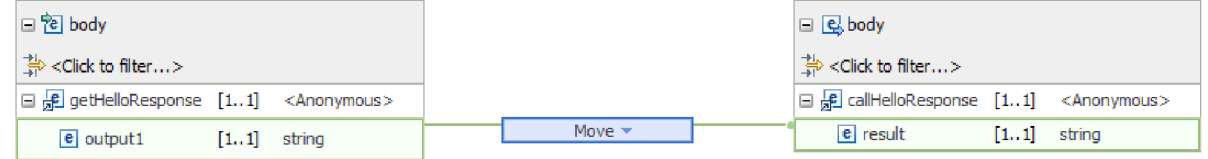

- 18. Uložte a zavřete editor map XML.
- 19. Uložte editor mediačních toků.
- 20. Nakonec se chcete zbavit varování, že jste nespojili terminál selhání pro uzel odpovědi na volání, jak ukazuje následující obrázek:

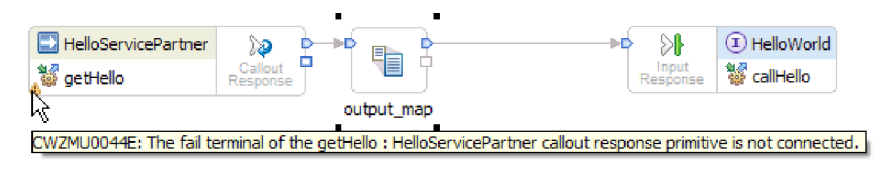

Toto varování se zobrazuje, protože jste nevzali v úvahu situaci, kdy se volání webové služby nezdaří.

21. Chcete-li zachytit jakékoli neošetřené chyby, ke kterým může dojít v toku požadavků nebo v toku odezvy, implementujte tok chyb. Klepněte na kartu Chyba v horní části editoru toků (viz obrázek):

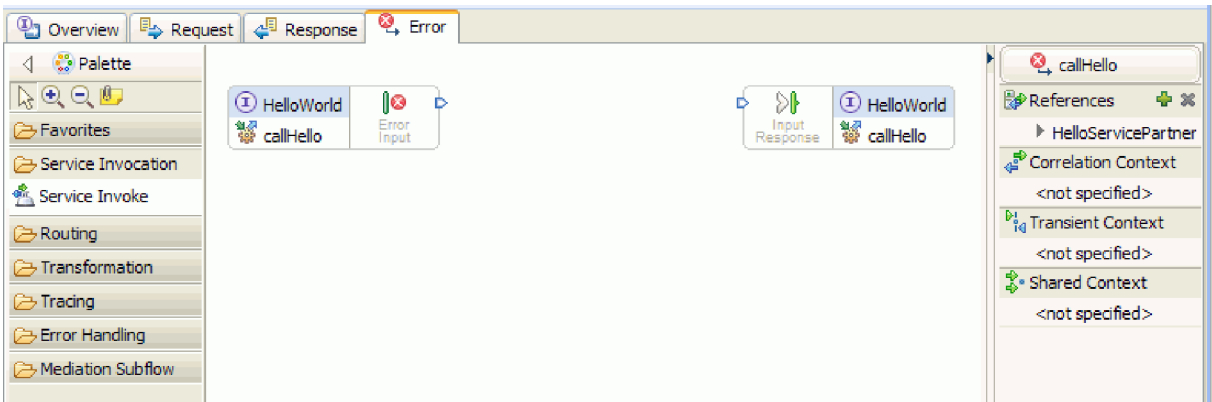

- 22. Pro zapouzdření ošetření chyb a snadnější přidávání protokolování přidejte provedením následujících kroků dílčí tok:
	- a. V paletě klepněte na volbu **Dílčí mediační tok** a poté klepněte na volbu **Dílčí tok**, jak ukazuje následující obrázek:

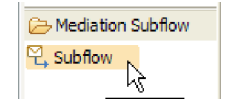

- b. Přetáhněte dílčí tok z palety na plátno. Otevře se dialogové okno Výběr dílčího toku.
- c. Klepněte na tlačítko **Nový**. Otevře se průvodce novým dílčím mediačním tokem.
- d. Do pole **Název** zadejte hodnotu ErrorHandling, jak ukazuje následující obrázek:

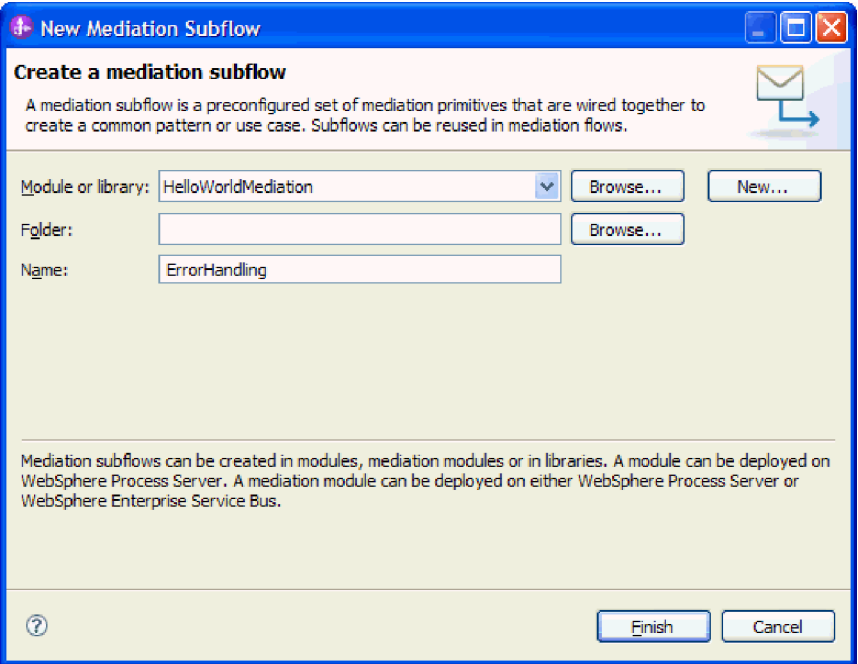

- e. Klepněte na tlačítko **Dokončit**.
- f. V dialogovém okně Výběr dílčího toku vyberte **ErrorHandling**, jak ukazuje následující obrázek:

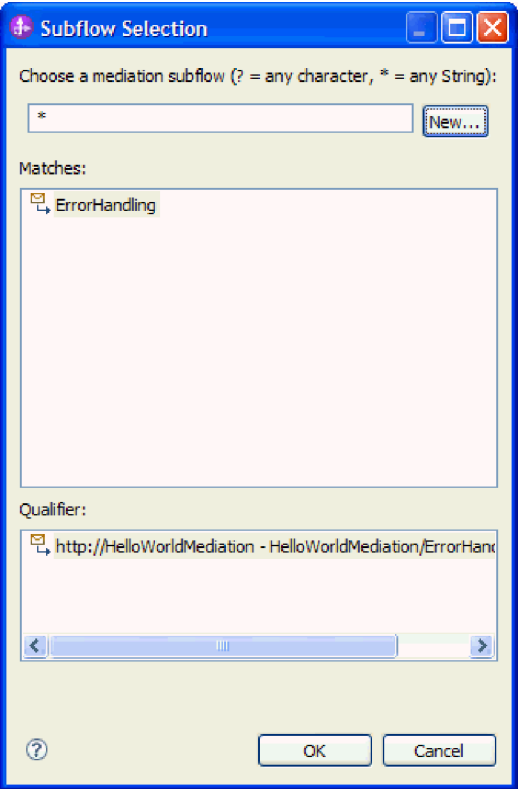

- g. Klepnutím na tlačítko **OK** zavřete dialogové okno Výběr dílčího toku. Otevře se dílčí tok ErrorHandling.
- h. Na paletě nového dílčího toku klepněte na složku **Ošetřování chyb** a poté klepněte na primitivum **Selhání**, jak ukazuje následující obrázek:

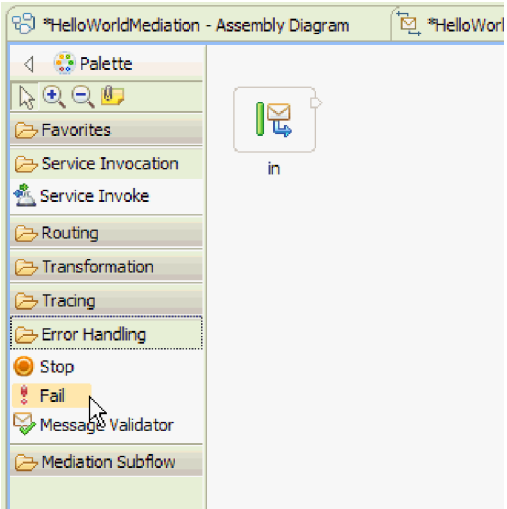

- i. Přetáhněte primitivum **Selhání** z palety na plátno.
- j. Spojte pravý okraj **příchozího** terminálu k primitivu **Selhání**, jak ukazuje následující obrázek:

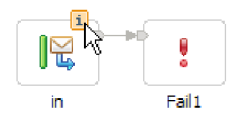

- k. Protože žádná zpráva neukončí tok, klepněte pravým tlačítkem myši na **odchozí** terminál a vyberte volbu **Odstranit**.
- l. Nyní je třeba změnit typ vstupní zprávy na **Libovolný typ zprávy**. Podržte kurzor nad **příchozím** terminálem a potom klepněte na ikonu **i**, která se objeví na horním okraji terminálu. Otevře se dialogové okno **příchozí**.
- m. V dialogovém okně rozbalte položku **Podrobnosti objektu SMO** a klepněte na volbu **Změnit**. Otevře se dialogové okno Změnit typ zprávy.
- n. Vyberte přepínač **Libovolný typ zprávy**, jak ukazuje následující obrázek:

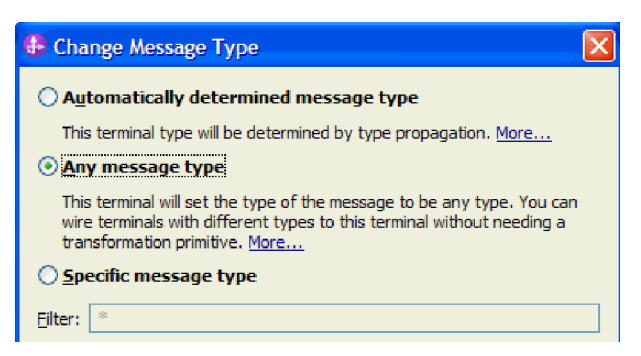

- o. Klepnutím na tlačítko **OK** zavřete dialogové okno Změnit typ zprávy a poté zavřete dialogové okno **příchozí**.
- p. Stisknutím kombinace kláves **Ctrl-S** uložte dílčí tok a poté jej zavřete. Zobrazí se dialogové okno Došlo ke změně souboru, jak ukazuje následující obrázek:

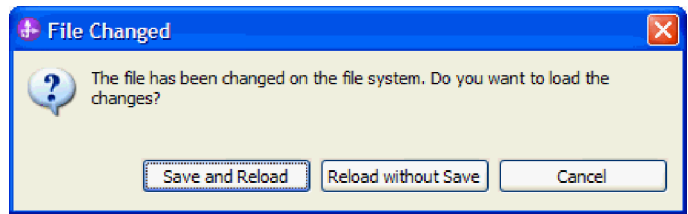

- q. Vyberte volbu **Uložit a znovu načíst**. Tím se znovu načtou změny, provedené v dílčím toku ErrorHandling v toku HelloWorldMediation.
- r. Přepněte na kartu Chyba. Připojte terminál **Vstup chyby** k dílčímu toku ErrorHandling.

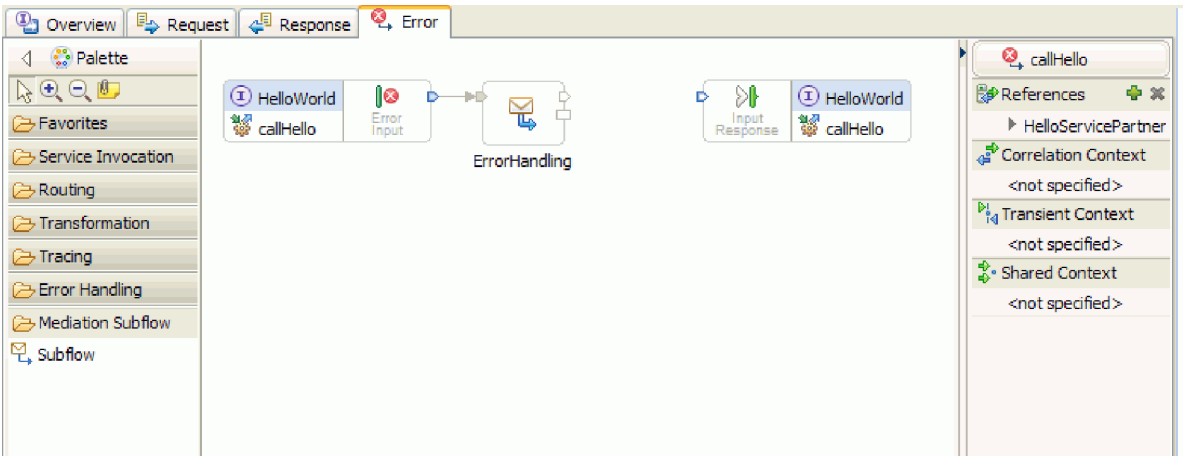

- s. K odeslání zpráv zpět klientovi služby se používá Odezva vstupu. Protože se zde Odezva vstupu nepoužívá, můžete se rozhodnout ji skrýt. Klepněte pravým tlačítkem myši na plátno a vyberte volbu **Skrýt odezvu vstupu**.
- 23. Nyní po dokončení úkolů na toku požadavků a toku odezvy na plátně klepněte pravým tlačítkem myši na dialogové okno Úkoly pro karty Požadavek i Odezva a poté je výběrem volby **Odstranit** odeberte.
- 24. Uložte a zavřete editor mediačních toků a editor sestavení.

Gratulujeme - kroky tvorby obsahu jsou dokončeny! Nyní je čas na testování.

# <span id="page-28-0"></span>**Kapitola 3. Spuštění ukázky**

Po dokončení sestavení ukázky či po importu ukázky můžete tuto ukázku spustit.

Pokud jste importovali připravenou ukázku, musíte vytvořit adresáře a přidat vstupní soubor podle popisu uvedeného v tématu Vytvoření adresářů a vstupního souboru. Rovněž musíte importovat adaptér WebSphere Adapter pro nestrukturované soubory podle popisu uvedeného v tématu Import adaptéru.

Při spuštění ukázky postupujte takto:

- v Tuto ukázku si můžete vytisknout do souboru PDF. Po importování budete chtít ukázku spustit. Nahlédnutím do souboru PDF si připomenete, jak byla ukázka vytvořena.
- v Pokud jste ukázku importovali a nesestavili jste ji sami, importujte adaptér WebSphere Adapter pro nestrukturované soubory.
- Implementujte modul na server.
- Spust'te a otestujte modul.

## **Implementace modulu**

Implementujte modul na server tak, abyste mohli testovat svou aplikaci v běhovém prostředí.

Testování začíná, jakmile je modul implementován, protože aplikace byla spuštěna implicitně a je v režimu příchozího zpracování.

Implementace modulu na server:

- 1. Klepnutím na volbu **Servery** otevřete pohled **Server**.
- 2. Klepněte pravým tlačítkem myši na produkt **IBM Process Server** a v kontextové nabídce vyberte volbu **Spustit**.
- 3. Jakmile je server ve stavu **Spuštěno**, klepněte pravým tlačítkem myši na produkt **IBM Process Server**. V kontextové nabídce vyberte volbu **Přidat a odebrat**. Vyberte volbu **SeparateCustomersApp** z volby **Dostupné projekty**. Klepněte na tlačítko **Přidat**. Klepněte na tlačítko **Dokončit**.
- 4. Testování modulu za běhu začíná tímto bodem, protože, jak je popsáno výše, aplikace je v režimu příchozího zpracování. Očekávaný výstup viz část Testování modulu.

## **Testování modulu**

Další úlohou je spuštění a otestování modulu, který jste právě implementovali. K otestování modulu použijete testovacího klienta integrace. Poskytnete data ukázky a zobrazíte výsledek.

Otestování modulu:

- 1. V pohled Obchodní integrace rozbalte položku **HelloWorldMediation** a poklepejte na položku **Diagram sestavení**. Otevře se diagram sestavení.
- 2. Klepněte pravým tlačítkem myši na komponentu exportu s názvem **HelloWorldMediationExport** a vyberte volbu **Otestovat komponentu**. Otevře se testovací klient integrace.
- 3. Poskytněte ukázkové hodnoty pro parametry předávané komponentě exportu. Za tímto účelem určete hodnoty pro každé z polí obchodního objektu úpravou buněk ve sloupci **Hodnota** tabulky editoru hodnot. Ve sloupci **Hodnota** tabulky editoru hodnot (který je v pravém dolním roku testovacího klienta) poklepejte na buňku (nebo začněte psát do buňky), a aktivujte tak režim úprav. Poté zadejte Mr jako **titul**, Phil jako **křestní jméno** a Bar jako **Příjmení**. **Tip:** Po zápisu klepněte na šipku směřující dolů nebo stiskněte klávesu **Enter**. Editor hodnot je vyobrazen na tomto obrázku:

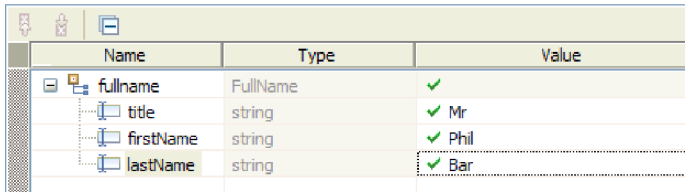

- 4. V horní části seznamu událostí v testovacím klientu klepněte na ikonu **Pokračovat** . Otevře se dialogové okno Umístění implementace.
- 5. Zobrazuje-li se v dialogovém okně Umístění implementace více serverů a zamýšlíte-li vybrat jiný než svůj původní server IBM Process Server, může při testu dojít k výjimce, protože se číslo portu HTTP pro vybraný server nemusí shodovat s výchozím číslem portu 9080, které je zadáno pro vazbu importu HelloServiceImport. Při určení čísla portu požadovaného serveru a (v případě potřeby) vhodné úpravě čísla portu vazby importu postupujte takto:
	- a. V systému souborů přejděte do následující složky (kde *instalační\_adresář* je cesta k adresáři instalace testovacího prostředí WebSphere pro produkt IBM Integration Designer a *profil\_serveru* je název profilu serveru):

*instalační\_adresář*\runtimes\bi\_v7\profiles\*profil\_serveru*\logs

Například:

C:\Program Files\IBM\WID7\_WTE\runtimes\bi\_v7\profiles\qwps\logs

- b. Otevřete soubor **AboutThisProfile.txt** v textovém editoru.
- c. V souboru vyhledejte číslo **Port přenosu HTTP**. Pokud číslo portu přenosu HTTP *není* 9080, změňte číslo portu vazby importu tak, aby se shodovalo s tímto číslem. Postupujte takto:
- d. Zavřete soubor AboutThisProfile.txt.
- e. V testovacím klientu stisknutím tlačítka **Storno** zavřete dialogové okno Umístění implementace.
- f. Zavřete testovacího klienta a na výzvu k uložení provedených změn odpovězte stisknutím tlačítka **Ne**.
- g. V pohledu Obchodní integrace rozbalte mediační modul **HelloWorldMediation** a poklepejte na položku **Diagram sestavení**. V editoru sestavení se otevře diagram sestavení.
- h. V diagramu sestavení vyberte import **HelloServiceImport**.
- i. Klepněte na kartu **Vlastnosti** a poté klepněte na kartu **Vazba**. Otevře se stránka Vazba.
- j. V poli **Adresa** podokna Vazba změňte číslo portu vazby importu tak, aby se shodovalo s číslem portu přenosu HTTP, jak je patrné z obrázku:

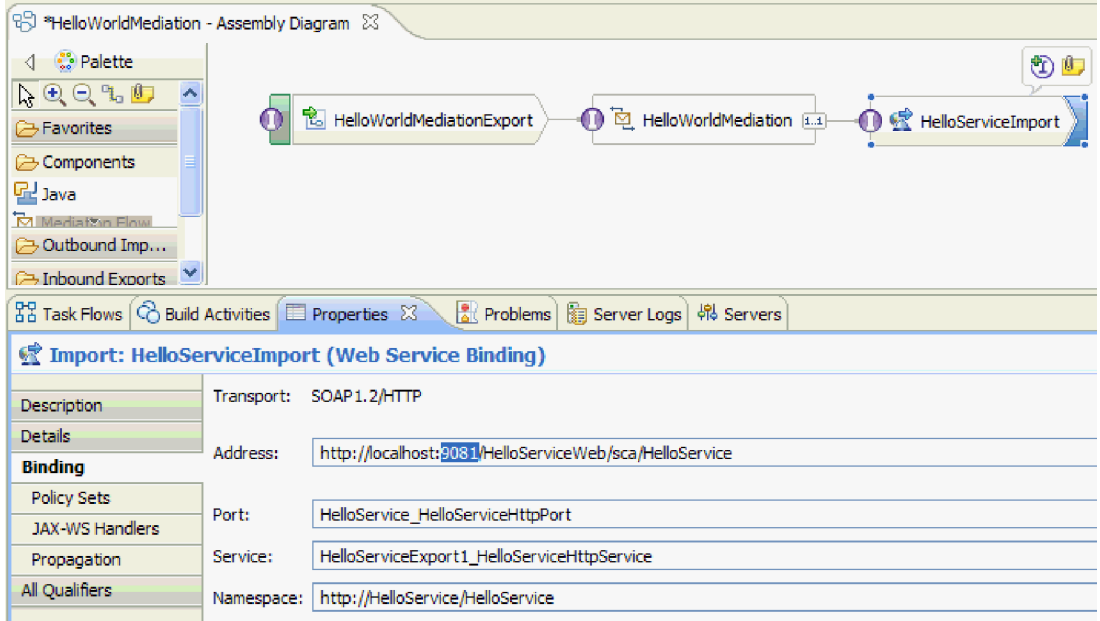

- k. Stisknutím kombinace kláves **Ctrl-S** uložte provedené změny a poté zavřete editor sestavení.
- l. Zopakujte kroky uvedené v tomto tématu počínaje krokem 1.
- 6. V dialogovém okně Umístění implementace ověřte, že je vybrán správný server, a klepněte na tlačítko **Dokončit**. Otevře se okno Přihlášení uživatele.
- 7. Pokud jste během instalace nezměnili výchozí ID a heslo uživatele serveru, klepněte na tlačítko **OK**. Jinak zadejte ID a heslo uživatele zadané při instalaci a klepněte na tlačítko **OK**. Dojde ke spuštění kódu klienta, který běží na serveru, v případě potřeby dojde k publikování modulů se změnami, a dále se spustí test. Seznam **Události** bude zobrazovat události, což vám umožní sledování toku skrze komponenty v diagramu sestavení a událostí s vysokou úrovní granularity provádění skrze primitiva v mediačních tocích požadavku a odezvy. Jako výsledek by měl být vrácen řetězec "Hello Mr Phil Bar", viz obrázek:

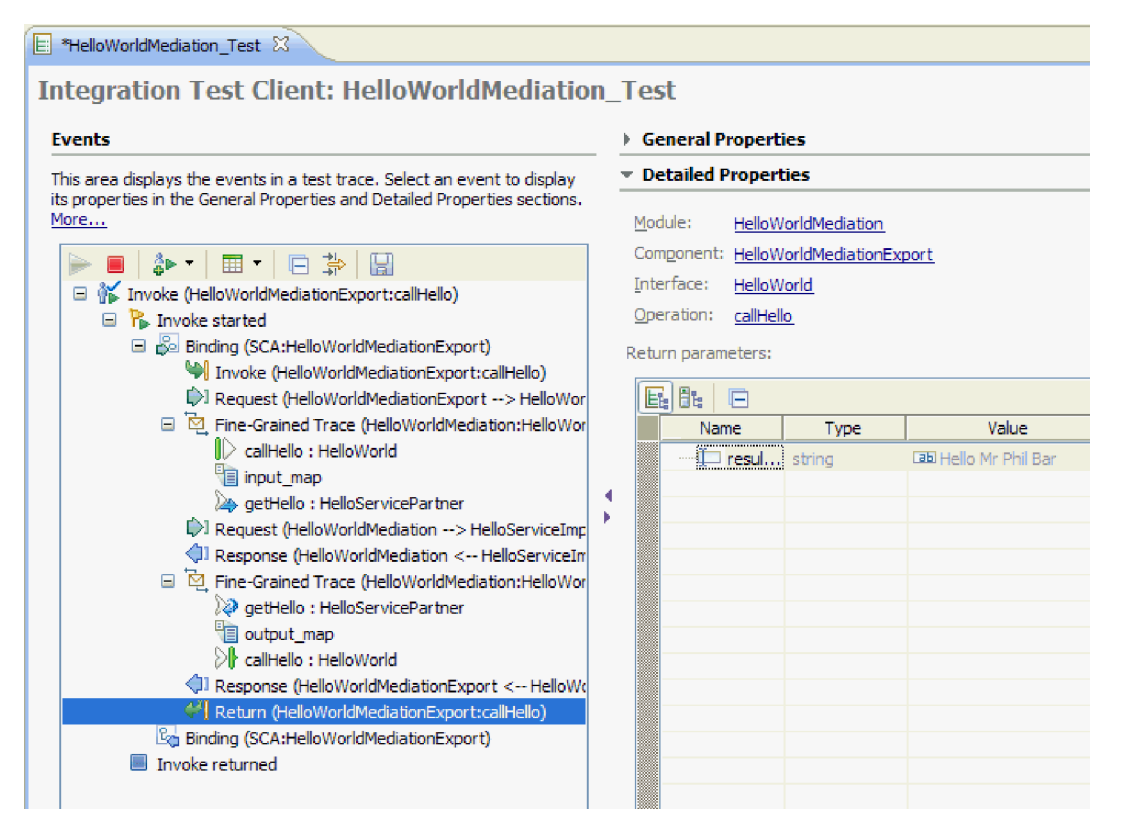

8. Volitelné: Můžete pokračovat v testování. Vyberte ikonu s malou šipkou směřující dolů vedle třetí ikony na panelu nástrojů nad Seznamem událostí a poté vyberte volbu **Vyvolat**, viz obrázek:

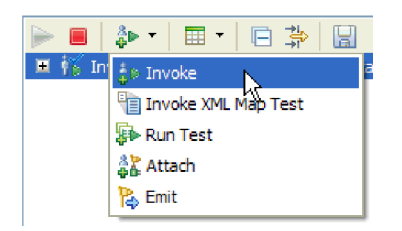

V seznamu událostí se zobrazí nová událost Vyvolat a původní vstupní data tohoto testu se zobrazí v editoru hodnoty **Počáteční parametry požadavku**. Změňte hodnotu Bar na hodnotu BarAgain a zopakujte spuštění testu opětovným klepnutím na tlačítko **Pokračovat**.

9. Pomocí nabídky **Soubor > Zavřít vše** zavřete všechny otevřené editory. Na otázku, zda chcete uložit svou relaci testovacího klienta odpovězte stisknutím tlačítka **Ne**.

## <span id="page-31-0"></span>**Odebrání modulů ze serveru**

Obecně platí, že po dokončení testování určitého modulu byste tento modul měli odebrat ze serveru. Zajistíte tak, že budou na serveru implementovány pouze ty moduly, které připravujete k otestování. To sníží zatížení serveru a zvýší jeho výkon.

Odebrání modulů ze serveru:

1. Klepněte na kartu **Servery**. Otevře se pohled Servery, viz obrázek:

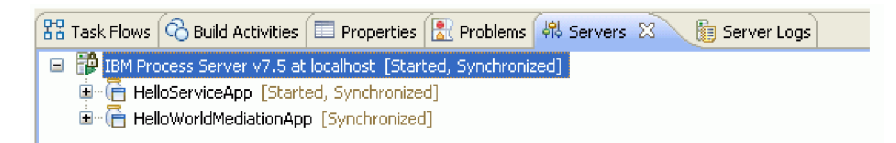

2. V pohledu Servery klepněte pravým tlačítkem myši na položku **IBM Process Server** a vyberte volbu **Přidat a odebrat projekty**. Otevře se dialogové okno Přidat a odebrat projekty, jak je patrné na tomto obrázku:

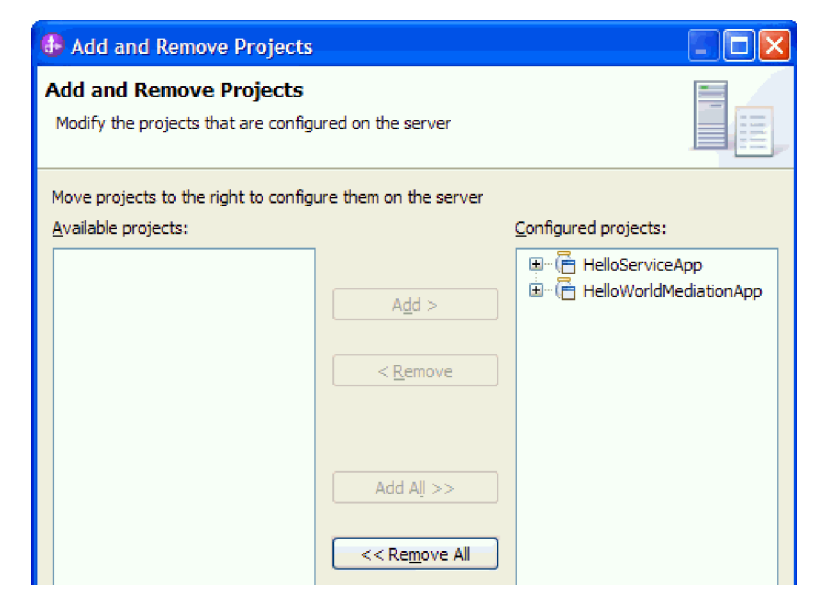

- 3. Klepněte na tlačítko **Odebrat vše**. Dojde k odebrání aplikací ze seznamu **Konfigurované projekty**.
- 4. Klepněte na tlačítko **Dokončit**. Otevře-li se dialogové okno informující o chystaném odebrání projektu ze serveru, klepněte na tlačítko **OK**. Aplikace se nadále nebude zobrazovat jako server v pohledu Servery, viz obrázek:

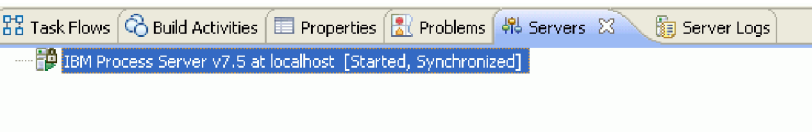

Gratulujeme! Absolvovali jste ukázku Ahoj světe, první část: Začínáme.

# <span id="page-32-0"></span>**Kapitola 4. Import**

K dispozici máte pro importu úplnou hotovou verzi této ukázky.

Import připravené ukázky:

- 1. V produktu IBM Integration Designer vyberte volbu **Nápověda > Ukázky a výukové programy > IBM Integration Designer verze 7.5**. Otevře se stránka **Ukázky a výukové programy**.
- 2. V části **Čtení a zápis souborů** klepněte na odkaz **Import**. Otevře se stránka Import ukázky, ze které můžete ukázku rovnou naimportovat, pokud již máte ve svém pracovním prostoru nestrukturovaný projekt konektoru CWYFF\_FlatFile nebo ukázku s adaptérem prostých souborů. Označte volbu, která pro vás platí, a vyberte tlačítko **OK**.
- 3. Do pracovní plochy se naimportujte připravená ukázka.

Instrukce, jak tuto ukázku spustit, najdete v tématu "Spuštění ukázky". Instrukce zahrnují i další import pro přidání adaptéru k vaší naimportované aplikaci. Viz téma Import adaptéru.

# <span id="page-34-0"></span>**Upozornění**

Tyto informace byly vypracovány pro produkty a služby nabízené v USA.

Společnost IBM nemusí produkty, služby nebo funkce uvedené v tomto dokumentu nabízet v jiných zemích. Informace o produktech a službách, které jsou ve vaší oblasti aktuálně dostupné, získáte od místního zástupce společnosti IBM. Odkazy na produkty, programy nebo služby společnosti IBM v této publikaci nejsou míněny jako vyjádření nutnosti použití pouze uvedených produktů, programů či služeb společnosti IBM. Místo produktu, programu nebo služby společnosti IBM lze použít libovolný funkčně ekvivalentní produkt, program nebo službu, která neporušuje intelektuální vlastnická práva společnosti. V takovém případě ovšem uživatel sám zodpovídá za posouzení a ověření funkčnosti produktu, programu či služby neposkytované společností IBM.

K jednotlivým subjektům popisovaným v tomto dokumentu se mohou vztahovat patenty nebo nevyřízené patentové přihlášky společnosti IBM. Vlastnictví této dokumentace uživateli neposkytuje žádná licenční práva k těmto patentům. Dotazy týkající se licencí můžete posílat písemně na adresu:

*IBM Director of Licensing IBM Corporation North Castle Drive Armonk, NY 10504-1785 U.S.A.*

Odpovědi na dotazy týkající se licencí pro dvoubajtové znakové sady (DBCS) získáte od oddělení IBM Intellectual Property Department ve vaší zemi, nebo tyto dotazy můžete zaslat písemně na adresu:

*IBM World Trade Asia Corporation Licensing 2-31 Roppongi 3-chome, Minato-ku Tokyo 106-0032, Japan*

**Následující odstavec se netýká Spojeného království ani jiných zemí, ve kterých je takovéto vyjádření v rozporu s místními zákony:** SPOLEČNOST INTERNATIONAL BUSINESS MACHINES CORPORATION TUTO PUBLIKACI POSKYTUJE "TAK, JAK JE" BEZ JAKÝCHKOLIV ZÁRUK, VYJÁDŘENÝCH VÝSLOVNĚ NEBO VYPLÝVAJÍCÍCH Z OKOLNOSTÍ, VČETNĚ, A TO ZEJMÉNA, ZÁRUK NEPORUŠENÍ PRÁV TŘETÍCH STRAN, PRODEJNOSTI NEBO VHODNOSTI PRO URČITÝ ÚČEL. Některé státy nebo jurisdikce nepřipouštějí vyloučení záruk výslovně vyjádřených nebo vyplývajících z okolností, takže se na vás výše uvedené vyloučení nemusí vztahovat.

Tyto informace mohou obsahovat technické nepřesnosti či typografické chyby. Údaje zde uvedené jsou pravidelně upravovány a tyto změny budou zahrnuty v nových vydáních této publikace. Společnost IBM může kdykoli bez upozornění provádět vylepšení nebo změny v produktech či programech popsaných v této publikaci.

Veškeré uvedené odkazy na weby, které nespravuje společnost IBM, jsou uváděny pouze pro referenci a v žádném případě neslouží jako záruka funkčnosti těchto webů. Materiály uvedené na tomto webu nejsou součástí materiálů pro tento produkt IBM a použití uvedeného webu je pouze na vlastní nebezpečí.

Společnost IBM může použít nebo distribuovat jakékoli informace, které jí sdělíte, libovolným způsobem, který společnost považuje za odpovídající, bez vyžádání vašeho svolení.

Vlastníci licence k tomuto programu, kteří chtějí získat informace o možnostech (i) výměny informací s nezávisle vytvořenými programy a jinými programy (včetně tohoto) a (ii) oboustranného využití vyměňovaných informací, mohou kontaktovat informační středisko na adrese:

*Intellectual Property Dept. for WebSphere Software IBM Corporation 3600 Steeles Ave. East Markham, Ontario Canada L3R 9Z7*

Poskytnutí takových informací může být podmíněno dodržením určitých podmínek a požadavků zahrnujících v některých případech uhrazení stanoveného poplatku.

Licencovaný program popsaný v tomto dokumentu a veškerý licencovaný materiál k němu dostupný jsou společností IBM poskytovány na základě podmínek uvedených ve smlouvách IBM Customer Agreement, IBM International Program License Agreement nebo v jiné ekvivalentní smlouvě.

Jakékoli údaje o výkonnosti obsažené v této publikaci byly zjištěny v řízeném prostředí. Výsledky získané v jakémkoli jiném operačním prostředí se proto mohou výrazně lišit. Některá měření mohla být prováděna na vývojových verzích systémů a není zaručeno, že tato měření budou stejná i na běžně dostupných systémech. Některá měření byla odhadnuta extrapolací. Skutečné výsledky mohou být jiné. Uživatelé tohoto dokumentu by si měli příslušná data ověřit ve svém specifickém prostředí.

Informace týkající se produktů jiných výrobců pocházejí od dodavatelů těchto produktů, z jejich veřejných oznámení nebo z jiných veřejně dostupných zdrojů. Společnost IBM tyto produkty netestovala a nemůže potvrdit jejich správnou výkonnost, kompatibilitu ani žádné jiné výroky týkající se produktů jiných výrobců než IBM. Otázky týkající se kompatibility produktů jiných výrobců by měly být směrovány dodavatelům těchto produktů.

Veškerá tvrzení týkající se budoucího směru vývoje nebo záměrů společnosti IBM se mohou bez upozornění změnit nebo mohou být zrušena a reprezentují pouze cíle a plány společnosti.

Všechny uvedené ceny jsou aktuální ceny doporučené společností IBM pro koncové zákazníky a mohou se měnit bez upozornění. Velkoobchodní ceny se mohou lišit.

Tyto informace jsou určeny pouze pro účely plánování. Zde uvedené informace mohou být změněny předtím, než budou popsané produkty dostupné.

Tyto informace obsahují ukázky dat a sestav používaných při běžných obchodních operacích. Aby byla představa úplná, používají se v příkladech jména osob, společností, značek a produktů. Všechna tato jména jsou fiktivní a jejich podobnost se jmény a adresami používanými ve skutečnosti je zcela náhodná.

### LICENCE NA AUTORSKÁ PRÁVA:

Tyto informace obsahují ukázkové aplikační programy ve zdrojovém jazyce ilustrující programovací techniky na různých operačních platformách. Tyto ukázkové programy můžete bez závazků vůči společnosti IBM jakýmkoli způsobem kopírovat, měnit a distribuovat za účelem vývoje, používání, odbytu či distribuce aplikačních programů odpovídajících rozhraní API pro operační platformu, pro kterou byly ukázkové programy napsány. Tyto příklady nebyly plně testovány za všech podmínek. Společnost IBM proto nemůže zaručit spolehlivost, upotřebitelnost nebo funkčnost těchto programů.

Každá kopie nebo část těchto ukázkových programů nebo jakákoli práce z nich odvozená musí obsahovat následující upozornění na autorská práva:

© (název vaší společnosti) ( rok). Části tohoto kódu jsou odvozeny z ukázkových programů společnosti IBM. © Copyright IBM Corp. zadejte rok nebo roky. Všechna práva vyhrazena.

Pokud tyto informace prohlížíte ve formě softcopy, nemusí se zobrazit fotografie a barevné ilustrace.

## **Informace o programovacím rozhraní**

Případné informace o programovacím rozhraní vám mají pomoci vytvářet aplikační software pomocí tohoto programu.

Programovací rozhraní pro všeobecné použití vám umožní vytvářet aplikační software využívající služeb nástrojů obsažených v tomto programu.

Tyto informace však mohou obsahovat i diagnostické údaje a informace o úpravách a ladění. Informace o diagnostice, úpravách a vyladění jsou poskytovány jako podpora ladění softwarových aplikací.

**Varování:** Tyto diagnostické údaje a informace o úpravách a ladění mohou být měněny, proto je nepoužívejte jako programovací rozhraní.

## **Ochranné známky a servisní známky**

IBM, logo IBM a ibm.com jsou ochrannými známkami nebo registrovanými ochrannými známkami společnosti International Business Machines Corporation ve Spojených státech a případně v dalších jiných zemích. Jsou-li tyto a ostatní termíny obsahující ochrannou známku IBM při svém prvním výskytu v těchto informacích označeny symbolem ochranné známky (® či ™), jedná se o symboly označující ochranné známky registrované ve Spojených státech nebo podle zvykového práva, které společnost IBM vlastnila v době zveřejnění těchto informací. Tyto ochranné známky mohou být rovněž registrovanými ochrannými známkami nebo ochrannými známkami podle obecného práva v jiných zemích. Aktuální seznam ochranných známek společnosti IBM je k dispozici na webu ["Copyright and trademark](http://www.ibm.com/legal/copytrade.shtml) [information"](http://www.ibm.com/legal/copytrade.shtml) (Copyright a ochranné známky) na adrese www.ibm.com/legal/copytrade.shtml.

Adobe, logo Adobe, PostScript a logo PostScript jsou registrované ochranné známky nebo ochranné známky společnosti Adobe Systems Incorporated ve Spojených státech a případně v dalších jiných zemích.

Java a všechny ochranné známky a loga založené na termínu Java jsou ochrannými známkami společnosti Sun Microsystems, Inc. ve Spojených státech a případně v dalších jiných zemích.

Linux je registrovaná ochranná známka Linuse Torvaldse ve Spojených státech a případně v dalších jiných zemích.

Microsoft, Windows, Windows NT a logo Windows jsou ochranné známky společnosti Microsoft Corporation ve Spojených státech a případně v dalších jiných zemích.

Intel, logo Intel, Intel Inside, logo Intel Inside, Intel Centrino, logo Intel Centrino, Celeron, Intel Xeon, Intel SpeedStep, Itanium a Pentium jsou ochranné známky nebo registrované ochranné známky společnosti Intel Corporation či jejích poboček ve Spojených státech a případně v dalších jiných zemích.

UNIX je registrovaná ochranná známka společnosti The Open Group ve Spojených státech a případně v dalších jiných zemích.

Názvy dalších společností, produktů nebo služeb mohou být ochrannými známkami nebo servisními známkami ostatních společností.

# <span id="page-38-0"></span>**Podmínky použití**

Oprávnění k použití publikací je omezeno následujícími podmínkami.

**Osobní použití**: Uvedené publikace lze reprodukovat pro osobní nekomerční využití za předpokladu, že jsou zachovány všechny údaje týkající se vlastnických práv. Distribuce, publikování či jakékoli odvozené využití těchto publikací (či jejich částí) je povoleno pouze s výslovným souhlasem společnosti IBM.

**Komerční využití**: Uvedené publikace lze reprodukovat, distribuovat či zobrazit pouze v rámci daného podniku za předpokladu, že jsou zachovány všechny údaje týkající se vlastnických práv. Jakékoli odvozené využití těchto publikací (či jejich částí) ani reprodukce, distribuce či zobrazení mimo daný podnik nejsou povoleny bez výslovného souhlasu společnosti IBM.

S výjimkou oprávnění výslovně uvedených v tomto ujednání nejsou uděleny žádné další licence ani oprávnění (přímé ani odvozené) k těmto publikacím ani k žádným jiným informacím, datům, softwaru či jinému duševnímu vlastnictví v nich obsaženým.

Společnost IBM si vyhrazuje právo odebrat na základě vlastního uvážení oprávnění udělená v tomto dokumentu, kdykoli by využití publikací bylo na újmu zájmům této společnosti nebo kdykoli by výše uvedená ujednání nebyla řádně dodržována (podle posouzení společnosti IBM).

Uvedené informace smí být stahovány, exportovány či reexportovány pouze v plném souladu se všemi relevantními zákony a předpisy, včetně všech zákonů a předpisů USA pro export.

SPOLEČNOST IBM NEPOSKYTUJE ŽÁDNOU ZÁRUKU OHLEDNĚ OBSAHU TĚCHTO PUBLIKACÍ. UVEDENÉ PUBLIKACE JSOU POSKYTOVÁNY "TAKOVÉ, JAKÉ JSOU", BEZ JAKÝCHKOLIV ZÁRUK, VYJÁDŘENÝCH VÝSLOVNĚ NEBO VYPLÝVAJÍCÍCH Z OKOLNOSTÍ, VČETNĚ, A TO ZEJMÉNA, ZÁRUK PRODEJNOSTI NEBO VHODNOSTI PRO URČITÝ ÚČEL.

© Copyright IBM Corporation 2005, 2011. Všechna práva vyhrazena.

# **Připomínky čtenářů**

**IBM Integration Designer Ahoj světe, část 1: Začínáme Verze 7, vydání 5**

Uvítali bychom jakoukoli připomínku k této publikaci. Může se týkat chyb nebo vynechání, přesnosti, organizace, témat nebo úplnosti této knihy. Měla by se ale týkat pouze informací v tomto manuálu a způsobu jejich prezentace.

Technické dotazy zodpoví a informace o produktech a cenách podá zástupce IBM, obchodní partner IBM nebo autorizovaný prodejce IBM.

Se všeobecnými dotazy se obracejte na IBM DM/CRC (telefon 272131111).

Pokud odešlete připomínky IBM, udělujete tím společnosti IBM nevýhradní právo takovéto připomínky používat nebo distribuovat libovolným způsobem dle svého uvážení, aniž by tím vznikl IBM jakýkoli závazek vůči vám. Připomínky:

Děkujeme vám za pomoc.

Zašlete formulář poštou na adresu uvedenou na druhé straně.

Pokud chcete odpověď od IBM, vyplňte, prosím, následující údaje:

Jméno Adresa

Firma

Telefon E-mail

IBM

IBM Česká republika spol. s r.o. Oddělení CRC V Parku 4 148 00 Praha 4 Česká republika